# Escuela Superior Politécnica del Litoral

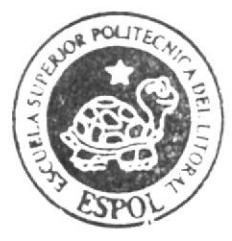

# ESCUELA DE DISEÑO Y COMUNICACION VISUAL Tópico de Graduación

Previo a la obtención del título de: TECNÓLOGO EN DISENO GRÁFICO Y PUBLICITARIO

TEMA:

Animación de Personaje 3D

MANUAL **DE DISEÑO** 

AUTOR:

Patricio Fabián Zúñiga Aguilar

DIRECTORA:

Master. Sofía Galárraga

Año 2009

# ESCUELA SUPERIOR POLITÉCNICA DEL LITORAL

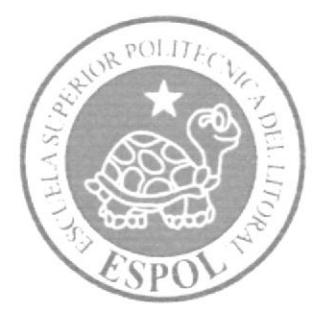

# ESCUELA DE DISEÑO Y COMUNICACIÓN VISUAL

# **TÓPICO DE GRADUACIÓN**

PREVIO A LA OBTENCIÓN DEL TÍTULO DE:

# TECNÓLOGO EN DISEÑO GRÁFICO Y PUBLICITARIO

## TEMA:

ANIMACIÓN DE PERSONAJE 3D

# **MANUAL DE DISEÑO**

## **AUTOR:**

PATRICIO FABIÁN ZÚÑIGA AGUILAR

## **DIRECTORA:**

MASTER, SOFÍA GALARRAGA

AÑO 2009

#### DEDICATORIA

Este Tópico de Graduación está dedicado a mis padres, hermanos, abuelos, amigos. compañeros, educadores, autoridades, personal de EDCOM y aquellos que sientan una pequeña curiosidad de observar este manual con sus creencias y entendimiento personal de ver las formas que nos rodean. Es precisamente " $de$ " y "por" todos ellos que he aprcndido y pucsto cn práctica cstos conocimicntos.

 $\omega$ 

#### AGRADECIMIENTO

Mi gratitud para las personas que me han permitido transitar hacia la realización personal y profesional, ya que sin la ayuda de cada uno de ellos, no fiubiera sido posible avanzar a estas instancias y compartir estas nociones de lo aprendido en su contexto final.

### DECLARACIÓN EXPRESA

La responsabilidad del contenido de este Trabajo Final de Gradtración me corresponde exclusivamente; y el patrimonio intelectual de la misma a la Escuela Superior Politécnica del Litoral.

 $\mathcal{R}^{\mathcal{A}}=\mathcal{R}^{\mathcal{A}}$  , where  $\mathcal{R}^{\mathcal{A}}$ 

(Reglamento de Graduación de Pregrado de la ESPOL).

## DIRECTORA DEL TÓPICO

 $\mathbf{v}$ 

Talango )de

Master. Sofia Galarraga

 $\sim$   $\sim$ 

 $\begin{array}{cc} \mathbb{C} & & \\ & \mathbb{R} & \\ & \mathbb{R} & \\ & \mathbb{R} & \\ \end{array}$ 

## **AUTOR DEL TÓPICO**

(Fabion Price

Patricio Fabián Zúñiga Aguilar

 $\begin{array}{ccccc}\n\mathbf{C} & & & & \\
\mathbf{C} & & & & \\
\mathbf{C} & & & & \\
\mathbf{C} & & & & \\
\mathbf{C} & & & & \\
\mathbf{C} & & & & \\
\mathbf{C} & & & & \\
\mathbf{C} & & & & \\
\mathbf{C} & & & & \\
\mathbf{C} & & & & \\
\mathbf{C} & & & & \\
\mathbf{C} & & & & \\
\mathbf{C} & & & & \\
\mathbf{C} & & & & \\
\mathbf{C} & & & & \\
\mathbf{C} & & & & \\
\mathbf{C} & & & & \\
\mathbf{C} & & & & \\
\mathbf{C} & & & & \\
\math$ 

#### A QUIÉN VA DIRIGIDO

Este manual es para aquellos investigadores en la rama de la tecnología digital, específicamente de la Animación de Caracteres e Ilustración de Personajes y quienes deseen tener una idea de los pasos y técnicas necesarias para desarrollar un proyecto como este.------ (Futuros diseñadores, camaradas y hermanos que tengan este manual, sea de su agrado y apoyo. Solo me queda sencillamente decir animadores, diseñadores y amigos "Bienvenidos") ---------

# **INDICE GENERAL**

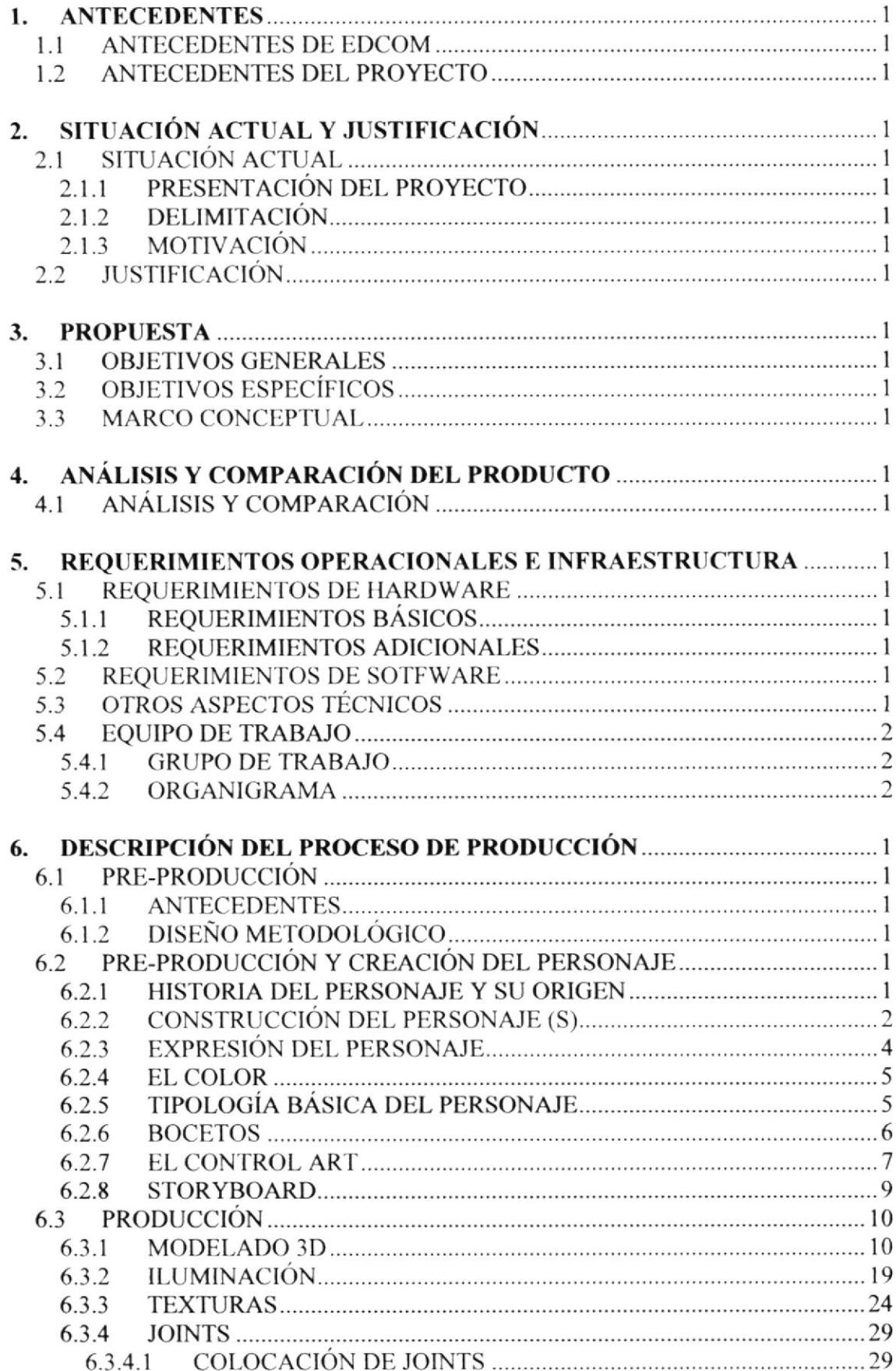

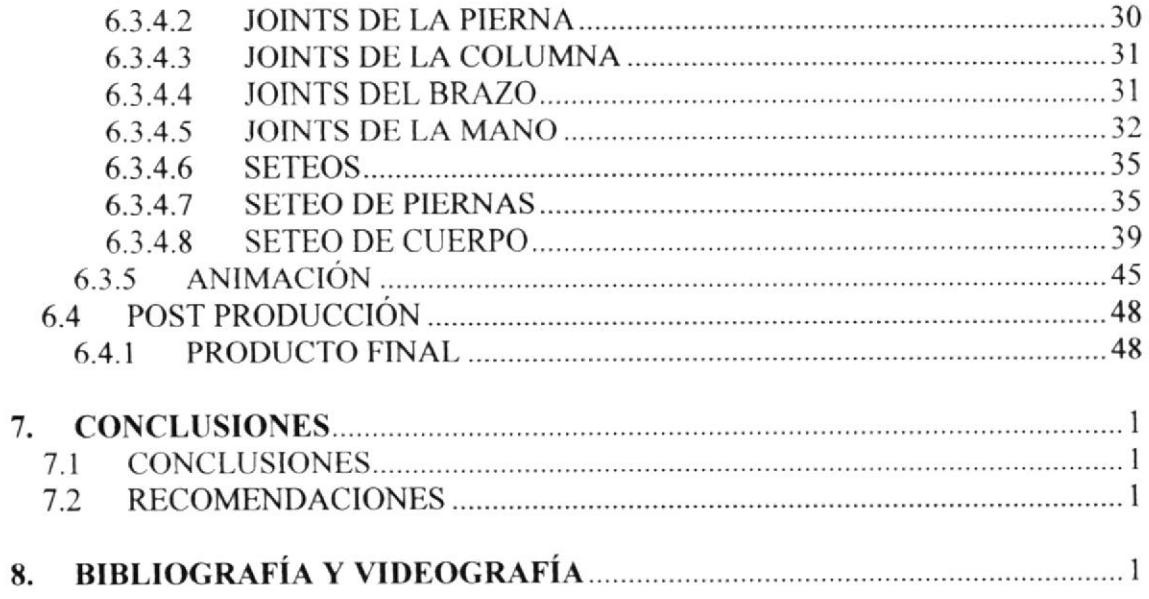

## INDICE DE FIGURAS

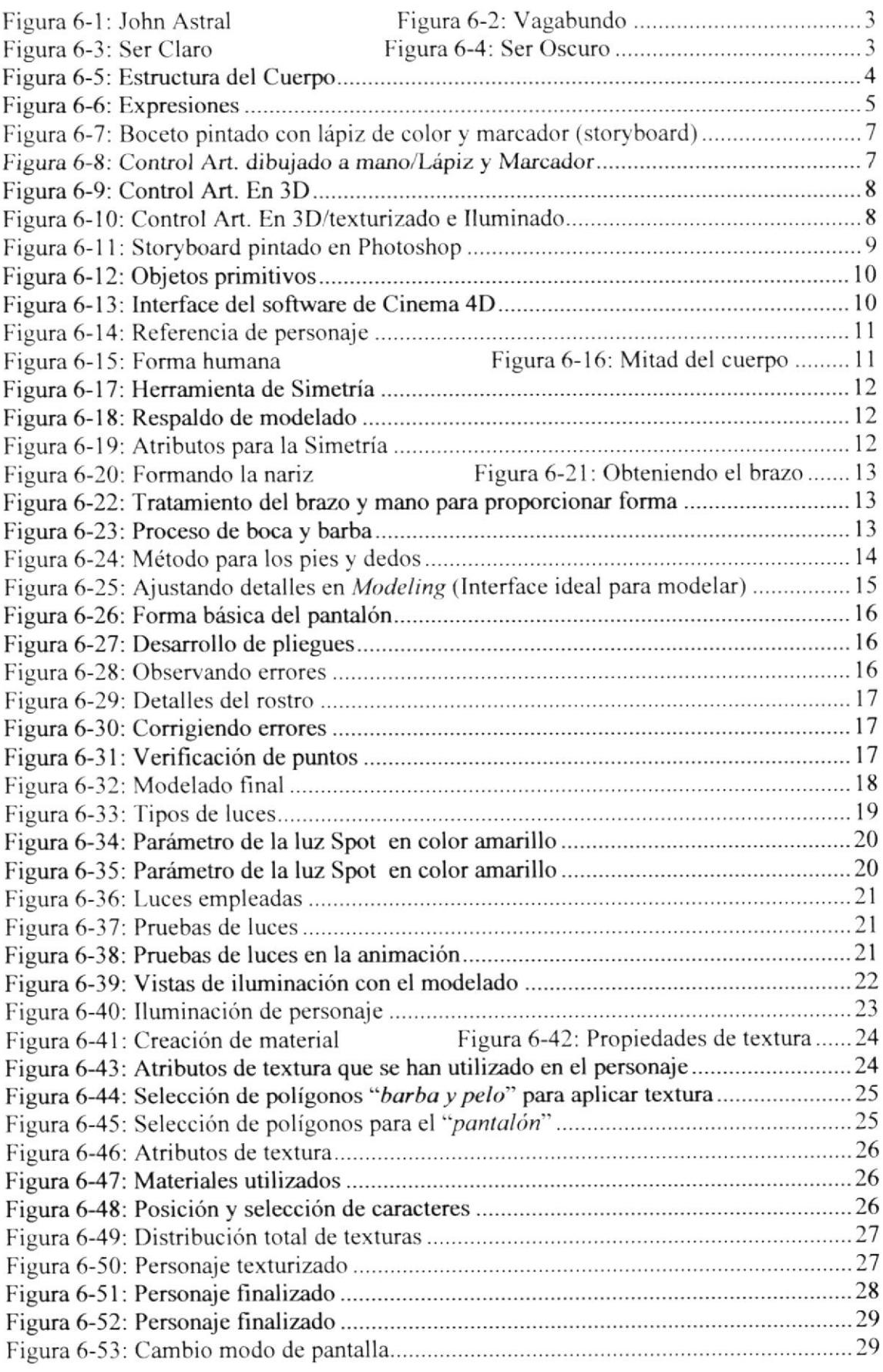

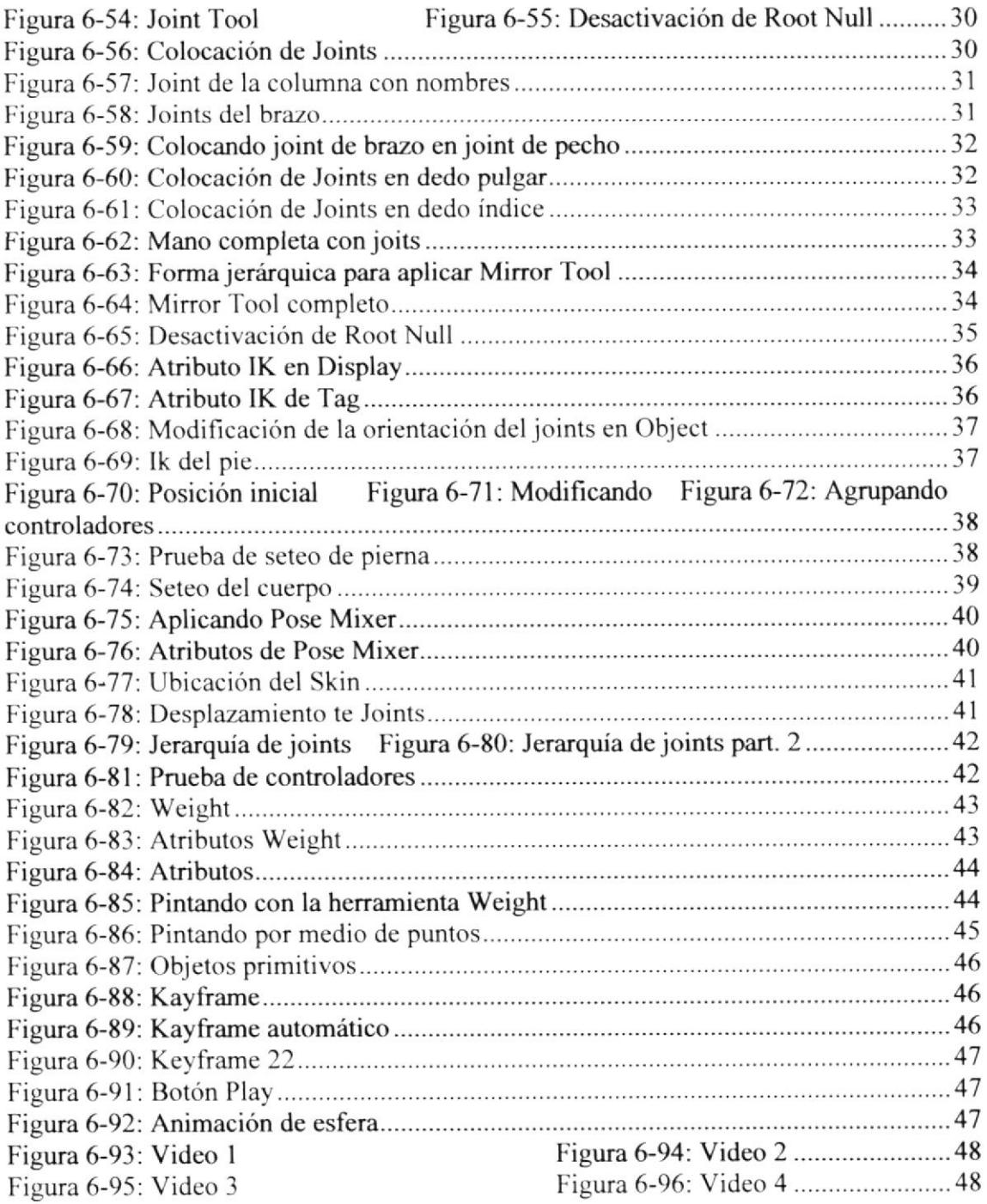

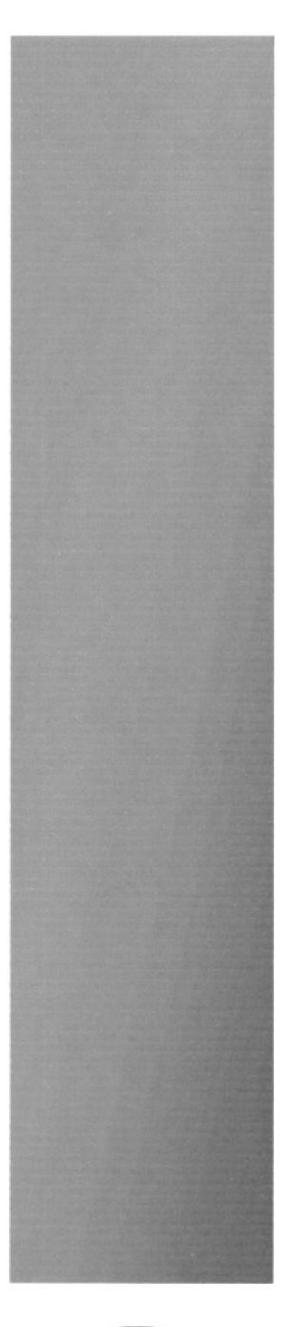

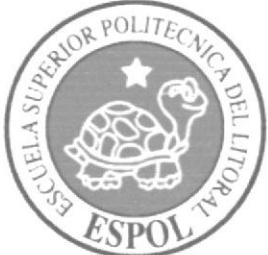

# **CAPÍTULO 1**<br>Antecedentes

### 1. ANTECEDENTES

#### 1.1 ANTECEDENTES DE EDCOM

La Escuela de Diseño y Comunicación Visual EDCOM adscrito al Instituto de Tecnologías, es una Unidad Académica de la ESPOL, creada para impartir y ofrecer una digna y excelente educación en Sistemas de Información y Diseño Gráfico Publicitario, y brindar servicios tecnológicos a la sociedad ecuatoriana, apoyarlos con nuestra variedad de servicios que se apoya en los altos estándares de calidad, tecnología de punta disponibles en el mundo de la computación, respetando los lineamientos y la Filosofía de la Escuela Superior Politécnica del Litoral.

Los servicios que EDCOM - ESPOL ofrece entre otros son:

- Desarrollo de Sistemas informáticos.
- Estudios de modernización.
- o Estudios de Automatización global y parcial.
- ¡ Asesoramiento en la adquisición de hardware y software.
- o Auditoria de Sistemas.
- Mantenimiento de programas y sistemas.
- Outsourcing (hardware, software y personal).
- . Productos en Multimedia.
- Diseño de Imagen.
- Imagen Corporativa.

#### I.2 ANTECEDENTES DEL PROYECTO

Conforme avanzamos en la vida, la tecnología hace lo suyo en todos los ámbitos del mundo contemporáneo. Con esto surgen cada vez nuevas formas de objetos que sirvan de base y soporte para expresar y ayudar en los distintos campos del conocimiento tecnológico. Y en nuestra rama, no pueden faltar los métodos de animación 3D.

Desde los años 90 la animación 3D se ha incrementado de una manera extraordinaria como parte de una revolución futurista, en donde la industria cinematográfica, televisiva y publicitaria son los favorecidos en dicha rama, en la que se combinan técnicas y estilos provenientes de diferentes campos del arte, para lograr una comunicación y trasmitir una idea que, si bien es cierto, tiene fines comerciales en su mayoría, también puede sostenerse solo bajo el ojo críüco del espectador que realmente le guste lo que ve captando asi la atención de millones de personas gracias al medio laboral y esfuerzo de los mismos.

Es asÍ que este proyecto está encaminado a obtener una correcta fusión de trabajo entre el diseñador y el software de Cinema 4D.

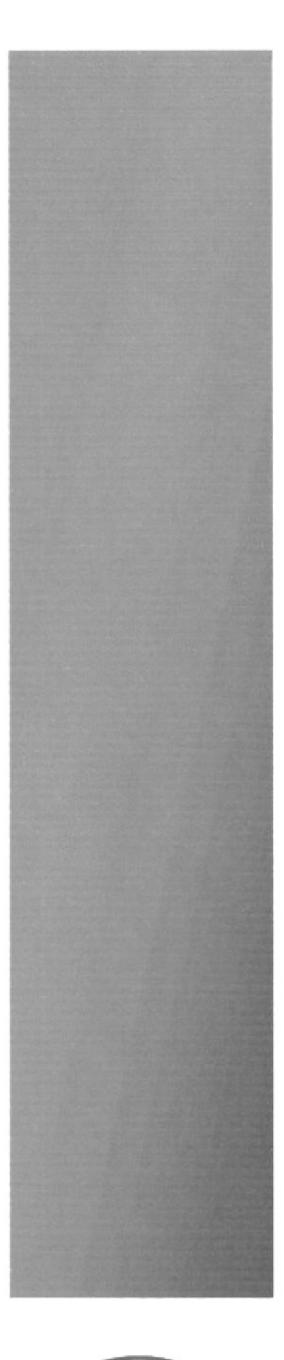

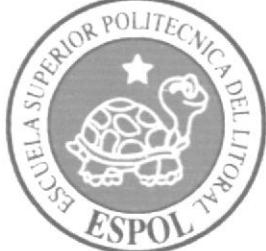

# **CAPÍTULO 2**<br>Situación Actual y Justificación

## 2. SITUACIÓN ACTUAL Y JUSTIFICACIÓN

#### 2.1 SITUACIÓN ACTUAL

#### 2.1.1 PRESENTACIÓN DEL PROYECTO

Este proyecto surge de una determinación personal para emprender el viaje a un nuevo reto planteado, el cuál consistirá en una ardua tarea para aprender, descubrir y obtener nucvos conocimicntos en el mundo de la animación 3D.

En los siguientes puntos se redactará paso a paso el proceso para la creación de un personaje, el cual consistirá en ideas y bocetos, que se verán reflejados en el arte final bajo la utilización de la computadora y todo lo que conlleva el mismo, mediante técnicas manuales y especializadas en el tema como lo es el software de Cinema 4D.

#### 2.I.2 DELIMITACIÓN

Este manual tiene como fuente de energía, el de proporcionar una pequeña semilla en las manos de todo persona que quiera sumergirse en este plano yuxtapuesto a Io monótono y cotidiano en lo referente a la creación y animación de personajes en 3D.

El proyecto ha durado cuatro meses aproximadamente, tiempo en el cual se han cubierto todos los aspectos y fases necesarias para su completa elaboración. En los inicios de este tópico se recordaron y obtuvieron nuevos conocimientos, para luego centrarnos en la creación de personajes. En este caso, se abordará el personaje secundario.

#### 2.1.3 MOTIVACIÓN

La motivación se debe a un simple factor universal el cual lo llevamos todos, y esa es la "determinación" con todo lo que nos propongamos atraer para nuestro bien y de todo aquello que nos rodea ya que sin esto no habría ni razón ni propósito para hacer las cosas. A esto hay que agregarle las ganas, iniciativa, dedicación, responsabilidad, esfuerzo positivo y la ayuda de fuerzas externas que siempre serán bienvenidas.

Por otra parte lo que también me motivó a escoger este tópico fue el ímpetu por crear, dibujar, pintar e innovar algo diferente a lo acostumbrado comercialmente, y por otra parte, a capturar los pensamientos ajenos y reflejarlo primero en un papel y luego llevarlo a la computadora, en este caso el de rnodelado y animación (Cinema 4D).

#### 2.2 JUSTIFICACIÓN

La presentación de este manual está dirigida a las nuevas generaciones ávidas de renovados conocimientos. Se debe formar un levantamiento de distintos modeladores y animadores que logren llenar nuevas vacantes para desarrollar este espacio, que cada vez, va obteniendo más adeptos en el campo cinematográfico, televisivo y publicitario.

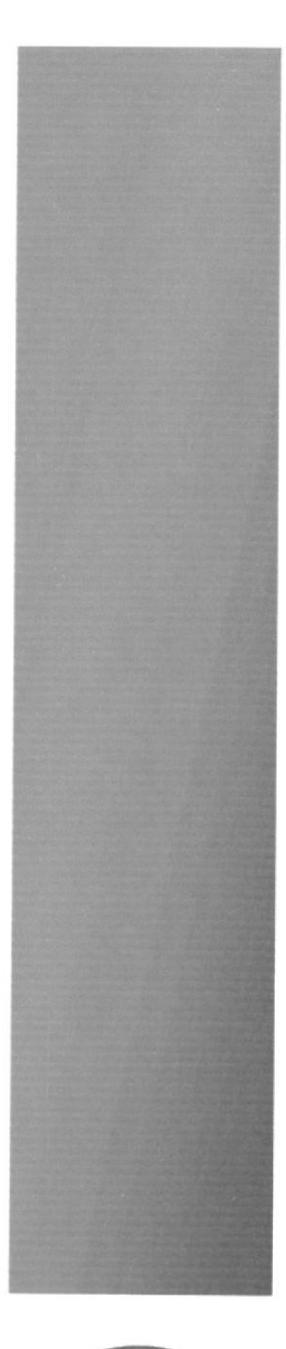

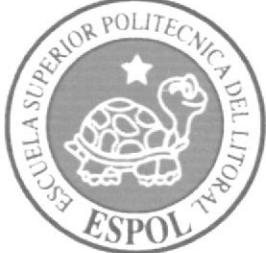

# **CAPÍTULO 3**<br>Propuesta

 $\frac{1}{2}$ 

## 3. PROPUESTA

#### 3.1 OBJETIVOS GENERALES

Los objetivos generales de este proyecto consisten en revelar la determinación, capacidad y los conocimientos aprendidos para obtener un producto satisfactorio que sirva para traspasar todas las barreras e imprevistos que se encontraran a lo largo del proceso de creación y desarrollo del personaje con su respectiva animación.

#### 3.2 OBJETIVOS ESPECÍTICOS

Los objetivos específicos de este proyecto son:

- . Creación de la historia o guión que se desarrollará.
- o Creación del personaje(s) que van a intervenir en la animación.
- $\bullet$  Manejo considerable del software de Cinema 4D.
- . Desarrollar capacidades necesarias para realizar dicho proyecto.
- Fundamentar conceptualmente las ideas propuestas.

#### 3.3 MARCO CONCEPTUAL

Las bases y conocimientos para este proyecto fueron obtenidos desde varias fuentes. Los profesores fueron fuentes directas de enseñanza, pero la investigación personal no estuvo de más. Internet, libros, revistas, material proporcionado por los profesores fueron varias opciones al momento de extender nuestro conocimiento sobre la Animación de caracteres e Ilustración de Personajes.

Por otro lado, el personaje secundario es aquel que intervendrá en el proyecto final, convirtiéndose ahora en el principal y estará interpretado por un "Vagabundo". Hay que destacar que la Creación, Modelado, Iluminación, Texturizado y Renderizado, son los elementos sobre los cuales se trabajará para darle alma y objetividad al personaje, así como nos brinde la satisfacción de obtener un producto óptimo.

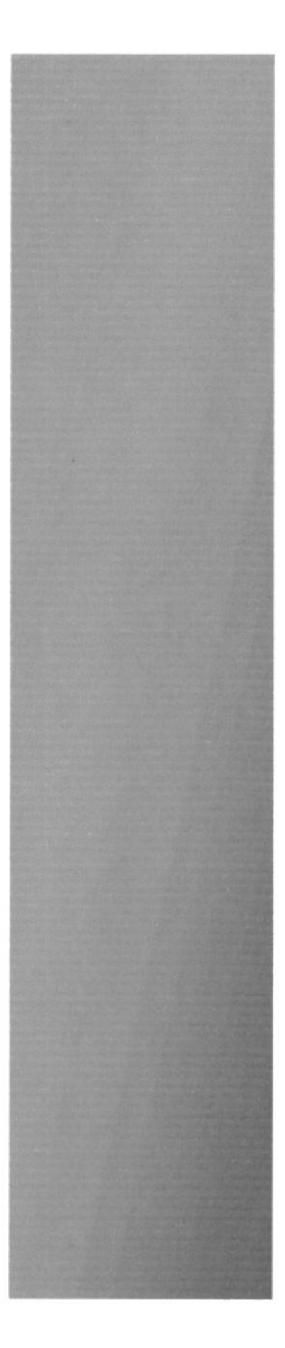

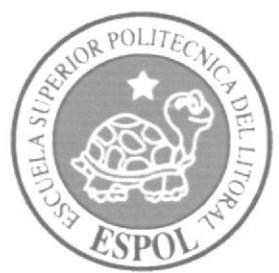

# **CAPÍTULO 4<br>Análisis y<br>Comparación del** Producto

 $\begin{array}{cc} \zeta_{\alpha\beta} & \zeta_{\beta\gamma} \\ \zeta_{\beta\gamma} & \zeta_{\beta\gamma} \end{array}$ 

# 4. ANÁLISIS Y COMPARACIÓN DEL PRODUCTO

### 4.1 ANALISIS Y COMPARACION

La Animación no es reciente ni de algunas décadas atrás, si no que se viene dando desde tiempos remotos en los cuales no se distinguía todavía de sus orígenes. Lo que pasa es que en nuestro país ha tenido q pasar algunos años para que valla cogiendo más fuerza gracias a personas que se han dedicado una gran parte de su tiempo a expandir este arte y compartir conocimientos. Es por esta razón que la animación es prácticamente un área que todavía úene mucho que dar y que brinda oportunidades muy huenas. A pesar de que los recursos en nuestro país son limitados en comparación a otros, es posible obtener excclenles bases y conocimientos sobre la creación de animaciones novedosas e impactantes que ayudcn a la crítica y desempeño de Ias personas. De este modo podemos ser capaces de realiza¡ proyectos de calidad y vista con buenos ojos ante los demás.

Una de las misiones del proyecto del Tópico ha sido formar a los estudiantes, para que en un futuro puedan competir con otras universidades en el ámbito de la animación en 3D. Así, existen universidades en Qúto como [a Universidad San Francisco de Quito que tiene una gran trayectoria en la Carrera de Animación y que ya ha ganado alguoos premios con los proyectos de los estudiántes.

Nuestro trabajo también puede compararse -guardando ciertas diferencias- con un DEMO del programa Maxon Cinema 4D.

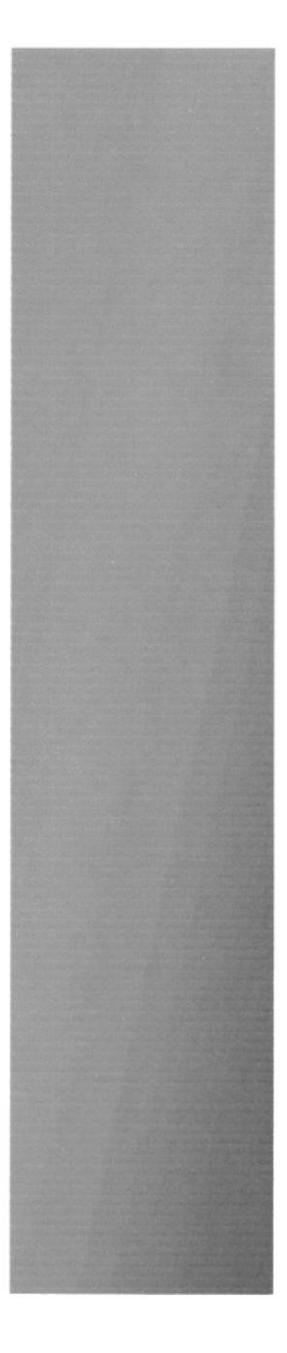

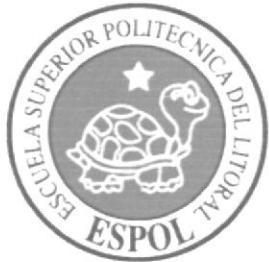

# **CAPÍTULO 5**<br>Requerimientos<br>Operacionales e Infraestructura

## 5. REQUERIMIENTOS OPERACIONALES E **INFRAESTRUCTURA**

#### 5.1 REQUERIMIENTOS DE HARDWARE

#### 5.1.1 REQUERIMIENTOS BASICOS

1 Computador MAc ó PC Procesador Core 2 Duo o Pentium IV de 3.0 GAZ Memoria RAM: 1GB Disco Duro: 120 GB Tarjeta de video: 128 MB Monitor: 17" Mouse y Teclado

#### 5.1.2 REQUERIMIENTOS ADICIONALES

DVD/CD Writer LG 1 Cámara fotográfica digital 1 Impresora Lexmark Z640 1 Pendrive de 1GB Scanner  $\mathbf{I}$ 

#### 5.2 REQUERIMIENTOS DE SOTFWARE

Maxon Cinema 4D Release 10 Adobe Photoshop Cs2 Corel Painter IX ó Adobe Illustrator Cs2 iMovie HD ó Alter Effects 8.0 Toast Titanium ó Nero 7.0 Microsoft Word 2007

#### 5.3 OTROS ASPECTOS TÉCNICOS

A continuación se exponen los programas utilizados con una breve referencia de los mismos.

#### Maxon Cinema 4D Release 10

Software utilizado para la creación del personaje: Modelado, Texturizado, Iluminación v animación.

#### **Adobe Photoshop CS2**

Software utilizado para los retoques y procesamiento de las imágenes, creación de texturas, etc. (En este caso se lo utilizó para colorear las secuencias del Storyboard)

#### Corel Painter IX ó Adobe Illustrator CS2

Software utilizado para la Pre-producción del proyecto. En la creación de los personajes y en el control art. (Las vistas del personaje: frontal. lateral y de espalda)

#### iMovie HD ó Alter Effects 8.0

Software utilizado para la edición del video.

#### Toast Titanium ó Nero 7.0

Software utilizado para la creación del DVD.

#### Microsoft Word

Sofiware utilizado para la creación del Manual

#### 5.4 EQUIPO DE TRABAJO

#### 5.4.I GRUPO DE TRABAJO

Este proyecto fue realizado individualmente, sin cmbargo estuvo constantemente guiado por el profesor de Creación de Personajes, Lcdo. Daniel Santibáñez y de Animación, Lcdo. Mario Moncayo; cada uno proporcionando sus conocimientos y aportando en su respectivo campo.

#### 5.4.2 ORGANIGRAMA

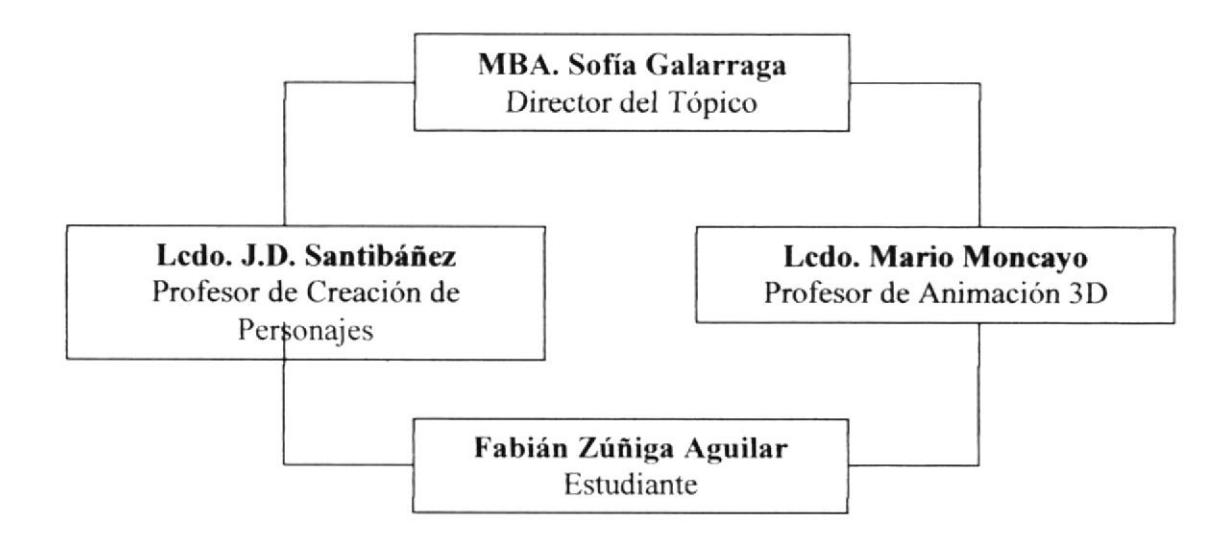

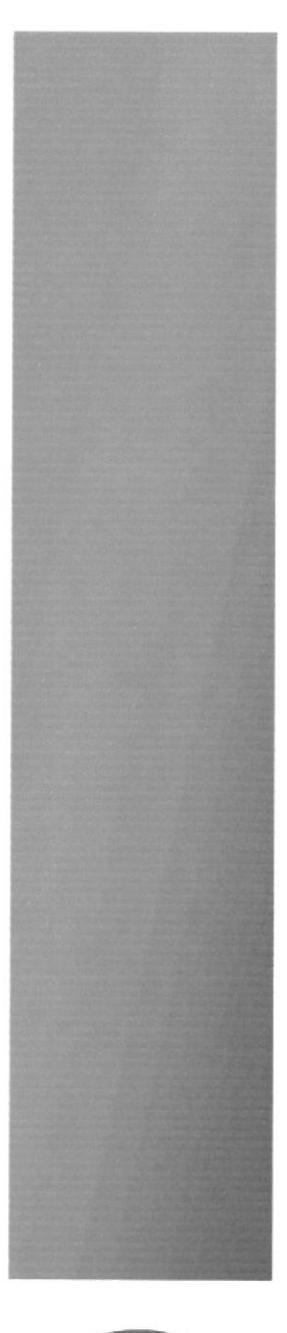

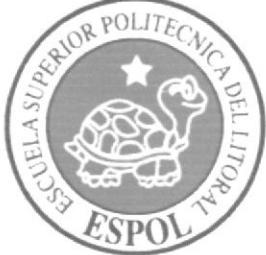

**CAPÍTULO 6**<br>Descripción del Proceso de Producción

## 6. DESCRIPCIÓN DEL PROCESO DE PRODUCCIÓN

#### 6.I PRE-PRODUCCION

#### 6.1.1 ANTECEDENTES

El tópico nace como un nuevo proyecto del Programa de Tecnología en Computación y Diseño Gráfico, el cual en el transcurso del año 2006 tuvo un cambio en su identidad corporativa, y actualmente es la Escuela de Diseño y Comunicación Visual (EDCOM), la que permitirá formar profesionales hasta cuarto nivel y seguir ofreciendo los servicios que anteriornente se daban en PROTCOM.

#### 6.I.2 DISEÑO METODOLÓGICO

Las 3 etapas para realizar una animación en 3D son las siguientes:

#### Pre-producción:

- <sup>I</sup>. Historia del personaje y su origen
- 2. Visualizar, crear y bosquejar las características del personaje(s) a elaborar
- 3. Diseñar el personaje
- 4. Control Art.

5. Desarrollo del Storyboard (el cual nos sewirá como guía para las poses básicas de la animación)

En esta fase desanollaremos el personaje principal.

#### Producción:

- l. Modelar el personaje en Cinema 4D R10
- 2. Estudio de la Animación
- 2. Animación del personaje
- 3. Renderizado

En esta fase se desarrollará a la unión de las distintas secuencias de renderizado del personaje

#### Post Producción:

1. Edición de video

## 6.2 PRE-PRODUCCIÓN Y CREACIÓN DEL PERSONAJE

#### 6.2.I HISTORIA DEL PERSONAJE Y SU ORIGEN

Eran las 6:30 AM. cuando Lorena y su pequeño hijo de 6 años llamado John tomaban el colectivo rumbo a la escuela, todo sucedía como un día normal, de repente un anciano

calló muerto en el pasillo del bus, toda la gente se horrorizó por este hecho, tan solo Ia mirada del niño quedó fija hacia la nada.

#### I5 años después

John despertó una mañana luego de un extraño sueño que se volvería a repetir casi todos los dias. fin ese sueño, John veía que en aquel bus las cosas eran distintas, vio un ser oscuro como la sombra, que se batía en una incesante lucha con otro ser blanco como la luna, y en esa pelea este ser perverso con una risa sarcástica avanza a tocar la frente del anciano e inesperadamente este se derribo de un plomazo al piso. el ser de luz se lamento por no haber podido hacer nada, más aún la lucha continuó, entonces el ser de luz por proteger a las personas y principalmente al pequeño John, arrastró a este ser como sumergiéndolo por la lata del pasillo y al ir cayendo este siniestro ser fue tocando la mano de John.

Todos los días sería la misma historia, confundido busco ayuda con sus amigos, y al no encontrarla se refugió en cosas no muy importantes. Esto dolía profundamente a sus padres por lo que lo llevaron con psicólogos y psiquiatras pero ni aún así lo pudieron ayudar.

Un día mientras John caminaba por las calles del centro de la ciudad, pensativo y confundido, tropezó con los pies de un "Vagabundo", John lo volteo a ver y de repente una fuerte luz que brotaba del cuerpo del Vagabundo lo cegó por un instante, entonces John preguntó ¿Qué mierda es eso? a lo que el Vagabundo respondió -BIENVENIDO, en ese intervalo de üempo a John le fueron reveladas muchas cosas, como lo que ocurrió aquella mañana en el colectivo. De ahi en adelante la vida de John cambió radicalmente y junto con el Nómada empezaron a combatir a aquellos seres oscuros que habitan en otra dimensión, es así que comienza a desarrollarse una historia de lucha en el plano astral, lleno de fantásticos seres entre aliados y equivocados.

#### ó.2.2 CONSTRUCCTÓN DEL PERSONAJE (S)

La creación del personaje se basa en el permanente conflicto entre la mente y la materia, lo que vemos de lo que no vemos, del alma y del cuerpo. Es así que el personaje procura desvincularse de los personajes de comic normales, los cuales hablan de algo imaginativo y fantasioso.

En si la temática de la historia trab de ver la muerte como algo mas allá del cuerpo, de esta manera trataremos mediante **John Astral**, tocar esa parte del ser humano esquivada e inexplorada, en donde los mundos astrales pueden cxisür como no pueden exisür, todo depende del lector.

Como este personaje posee proporciones reales, para la creación del mismo se utilizará de apoyo las proporciones anatómicas del cuerpo humano, 7 cabezas de alto.

En este manual se trabajo con la creación del personaje secundario por disposición dada por los respectivos maestros del tópico. Quedando así en un segundo plano el personaje principal, el tercero y el cuarto respectivamente, mostrados a continuación.

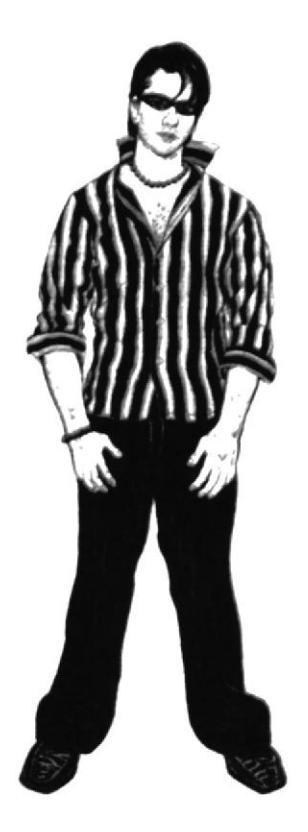

Figura 6-1: John Astral

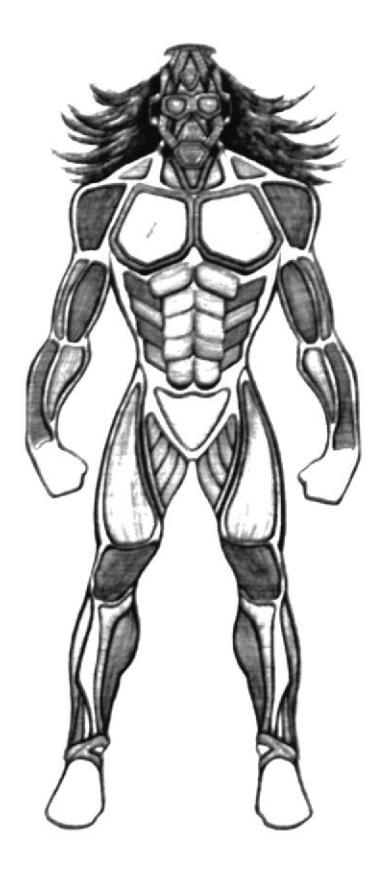

Figura 6-2: Vagabundo

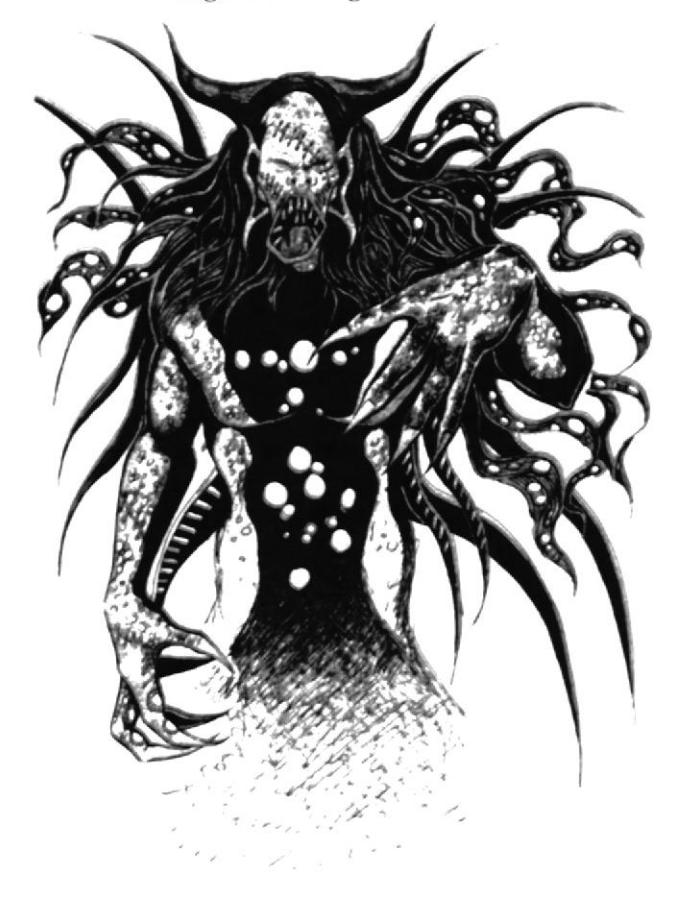

Figura 6-3: Ser Claro

Figura 6-4: Ser Oscuro

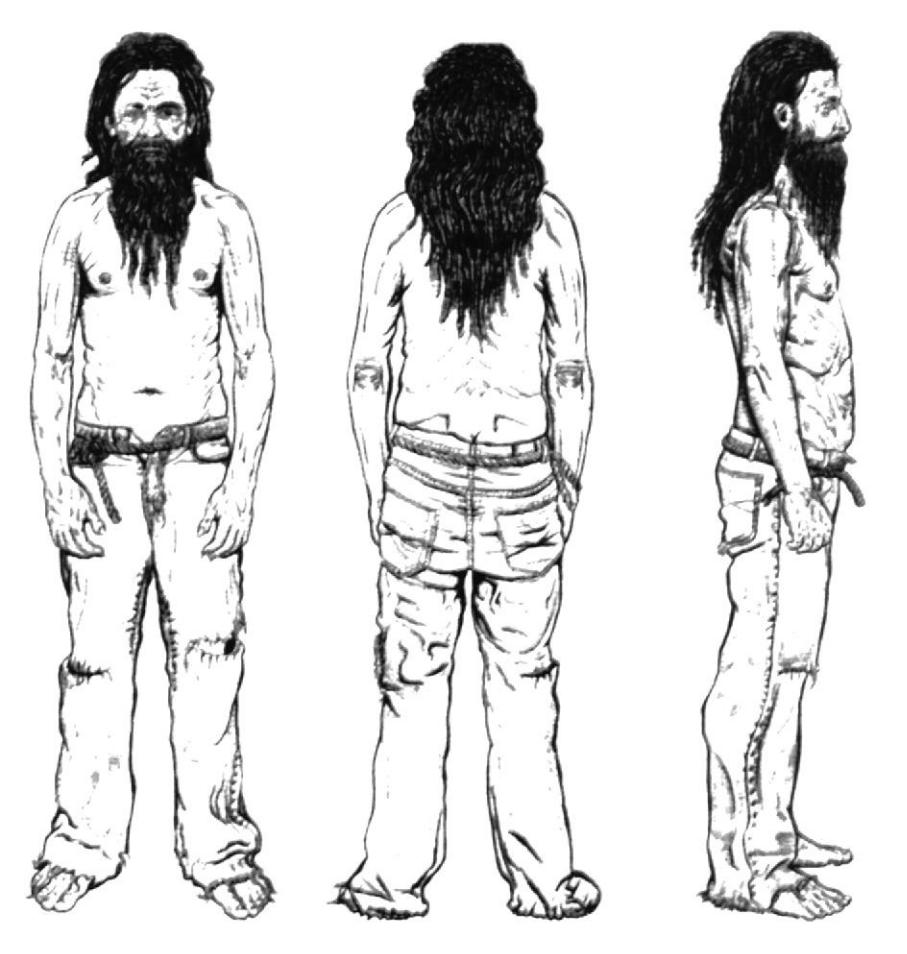

Figura 6-5: Estructura del Cuerpo

Mantener las proporciones del personaje es importante, ya que este conllevará a mantener un parámetro establecido para las siguientes figuras.

Luego de haber determinado la forma y las proporciones adecuadas que el personaje tendrá, se procederá a establecer las siguientes expresiones mostradas a continuación.

#### 6.2.3 EXPRESIÓN DEL PERSONAJE

Las expresiones son unas de las características más importantes en la animación ya que los gestos son aquellos que le darán gracia, énfasis y fuerza al personaje. Por lo tanto, estos se deberán especificar los parámetros propuestos para el personaje tanto en el aspccto fisico como psicológico.

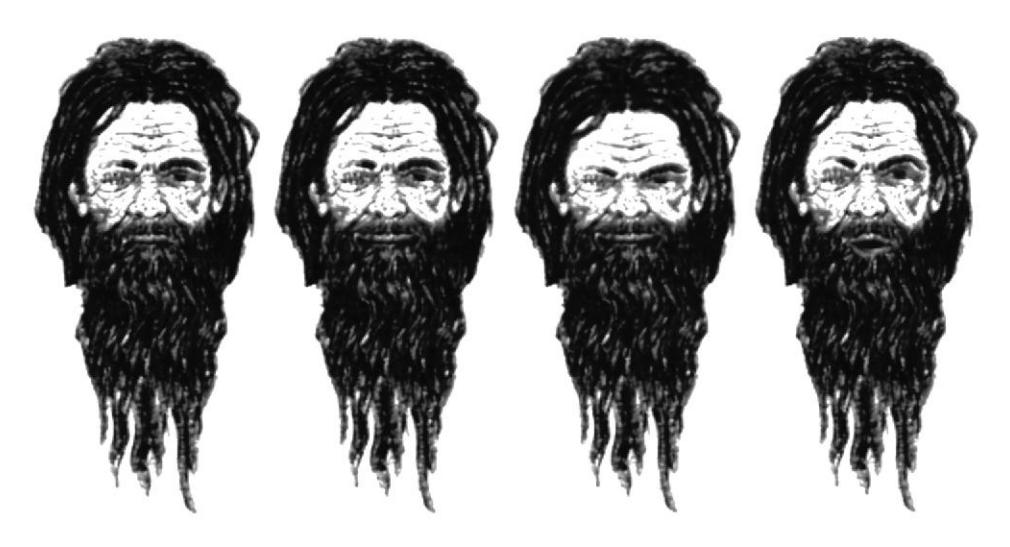

Figura 6-6: Expresiones

#### 6.2.4 Et, COT,OR

Para finalizar la etapa de pre-producción nos queda el de proporcionar los colores adecuados al personaje. Esto se logrará con la ayuda del Illustrator, Photoshop o Corel Painter, es para tener una idea de cómo se verá el personaje y poder así añadir o modificar algúr aspecto antes de empezarlo a trabajar en Cinema 4D.

#### 6.2.5 TIPOLOGÍA BÁSICA DEL PERSONAJE

Cuando se crea a un personaje, una de las esencias principales que debemos visualizar es la imagen de cómo será este físicamente. Como primer paso, pero no necesariamente se puede dar de esta forma sino de muchas más que quepan en su imaginación.

En el instante que se crea un personaje, es necesario que se piense acerca de sus características distintivas, aquello que lo hará sobresalir entre el resto. En este punto no solo se encontrará incluido la parte física, sino también lo parte psicológica del personaje.

Este personaje se basa en aquel guru o maestro quc guía a su discípulo. En nuestro caso lo retrataremos como un "Vagabundo", representando el abandono a lo material. En su contraparte esta John, que representa la materia, el cuerpo.

Es así que el Vagabundo tratará de guiar a John hacia algo más que materia para que este descubra que lo transilorio no es lo único que existe.

#### **6.2.6 BOCETOS**

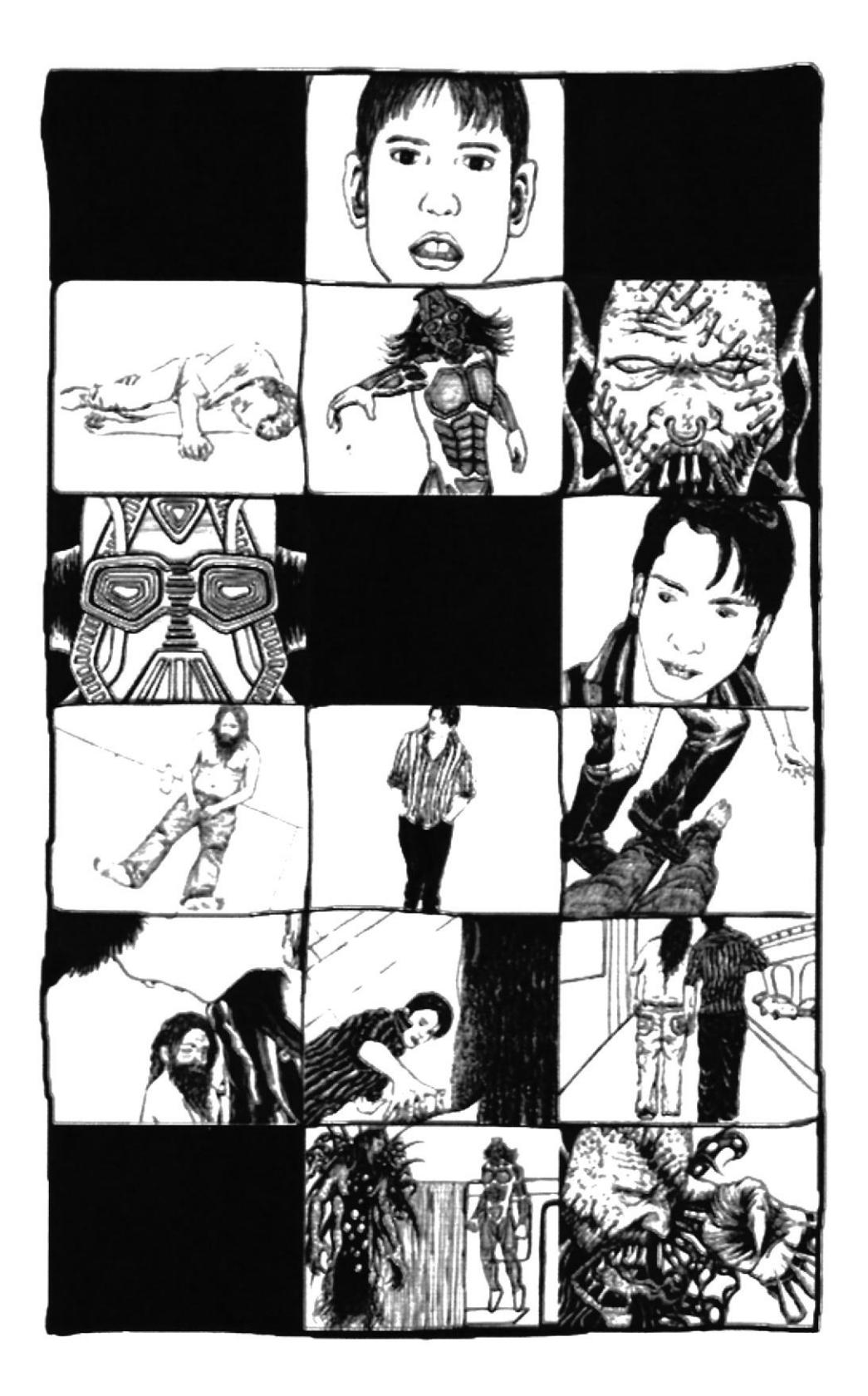

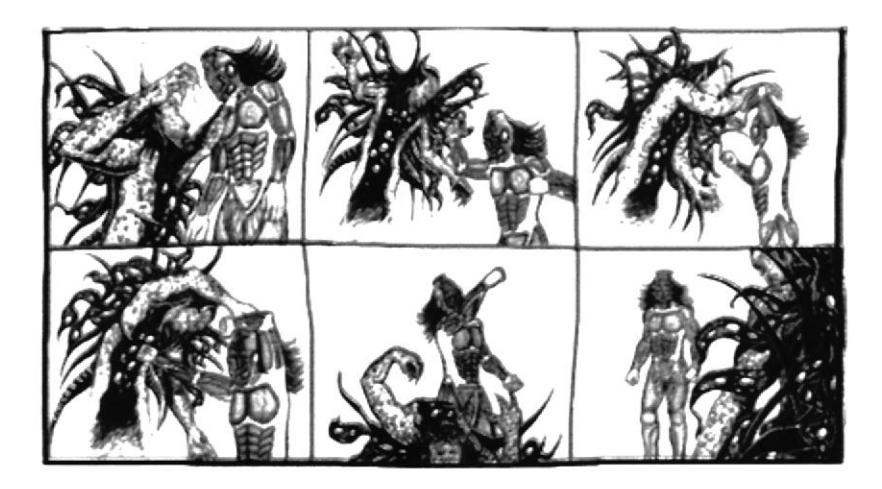

Figura 6-7: Boceto pintado con lápiz de color y marcador (storyboard)

#### **6.2.7 EL CONTROL ART**

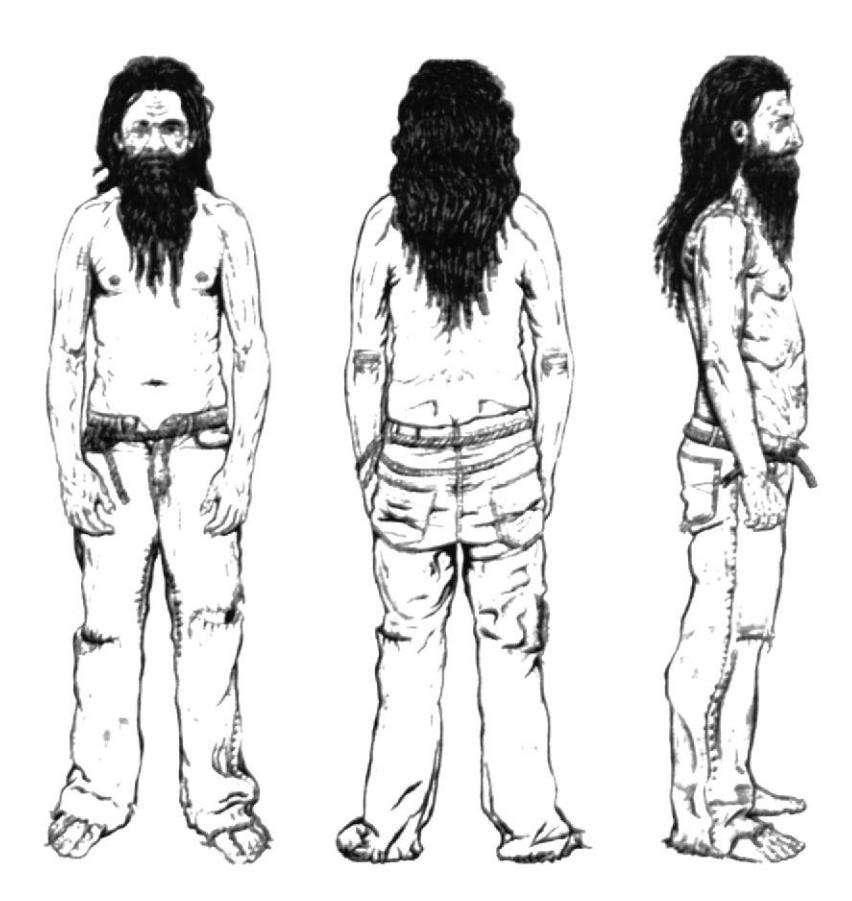

Figura 6-8: Control Art. dibujado a mano/Lápiz y Marcador

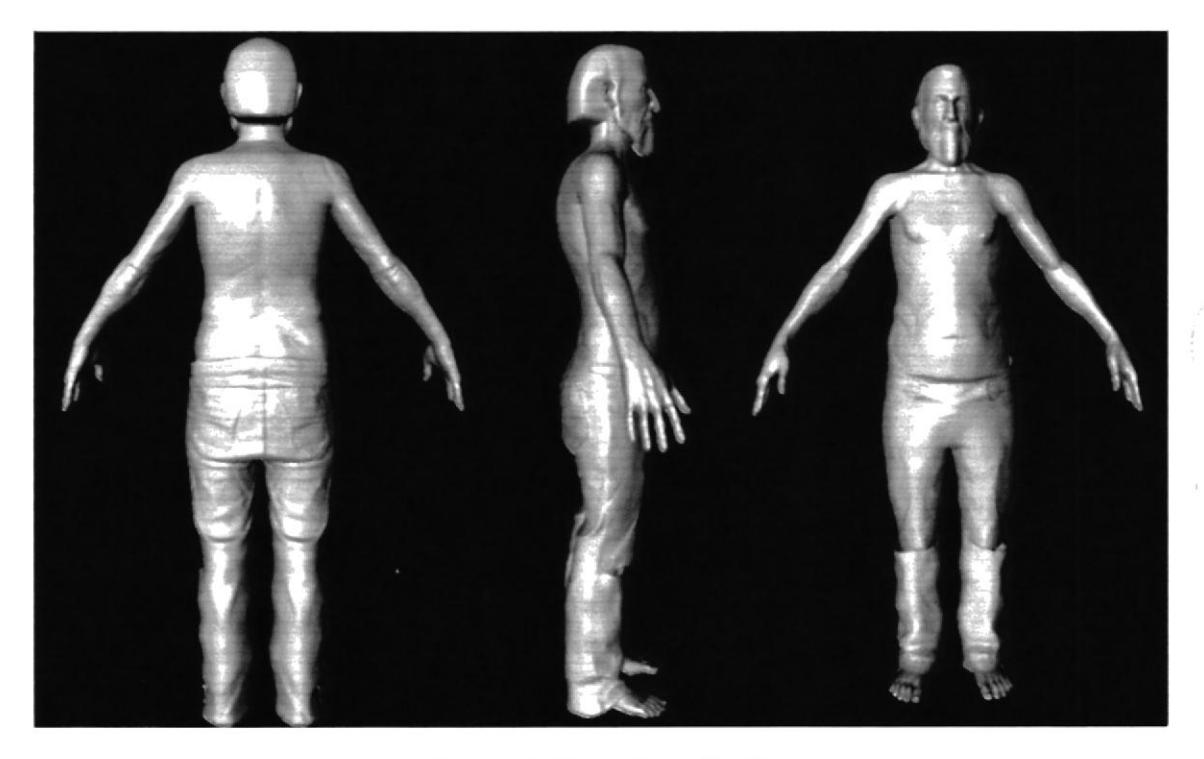

Figura 6-9: Control Art. En 3D

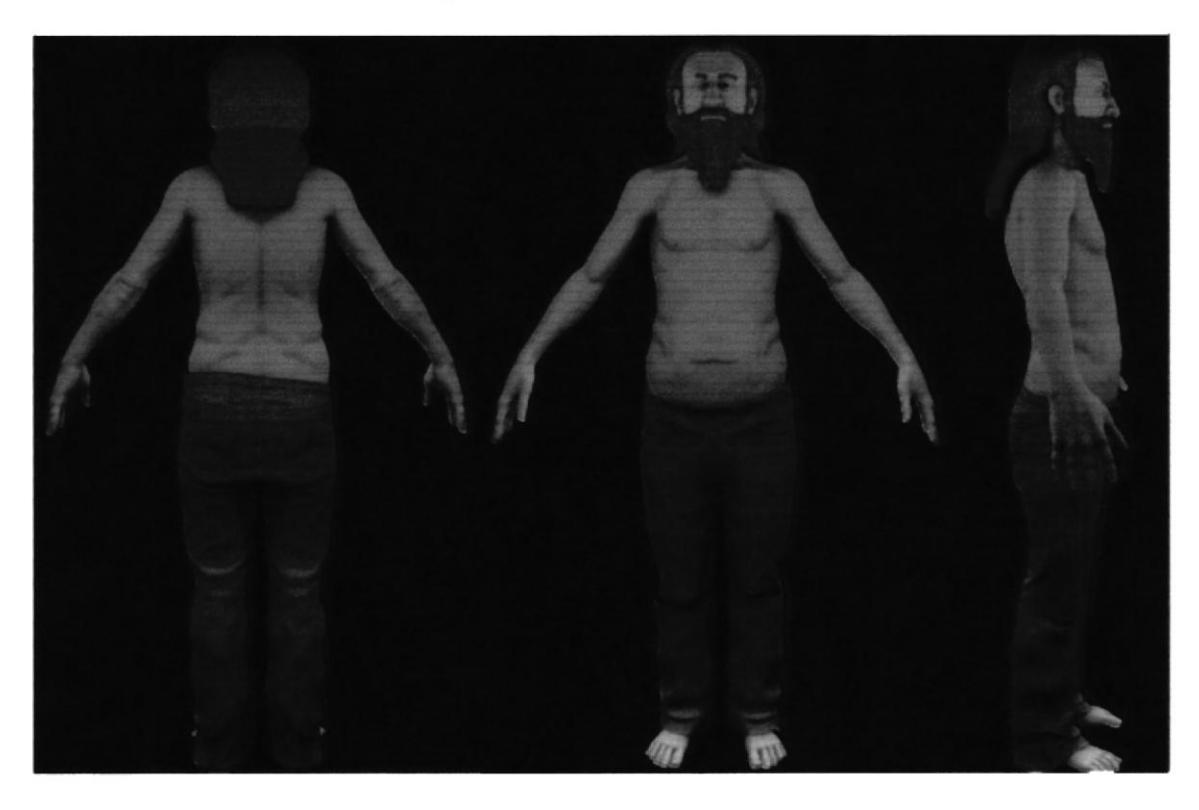

Figura 6-10: Control Art. En 3D/texturizado e Iluminado

#### **6.2.8 STORYBOARD**

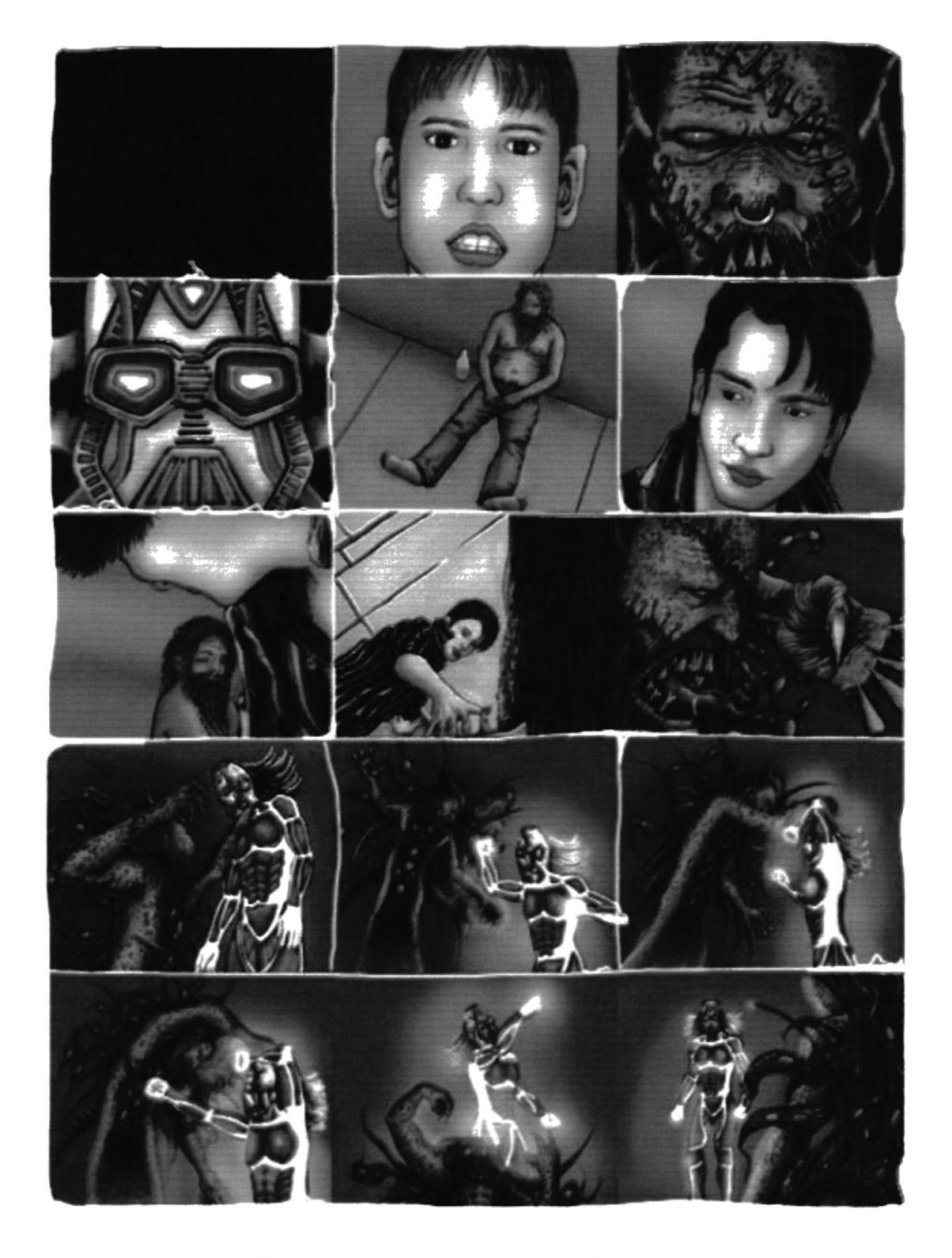

Figura 6-11: Storyboard pintado en Photoshop

#### **6.3 PRODUCCIÓN**

#### **6.3.1 MODELADO 3D**

Para empezar a trabajar con Cinema 4D debemos primero conocer los siguientes objetos primitivos:

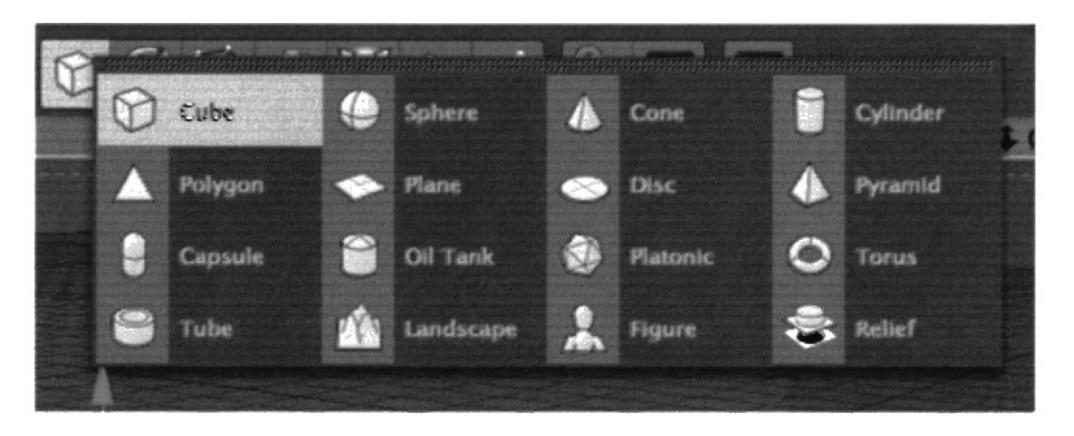

Figura 6-12: Objetos primitivos

Una vez señalado los pasos para el modelado y su respectivo uso procedemos a escoger un cubo de los objetos primitivos (figura 6-12) para empezar a modelar nuestro personaje desde el cuerpo.

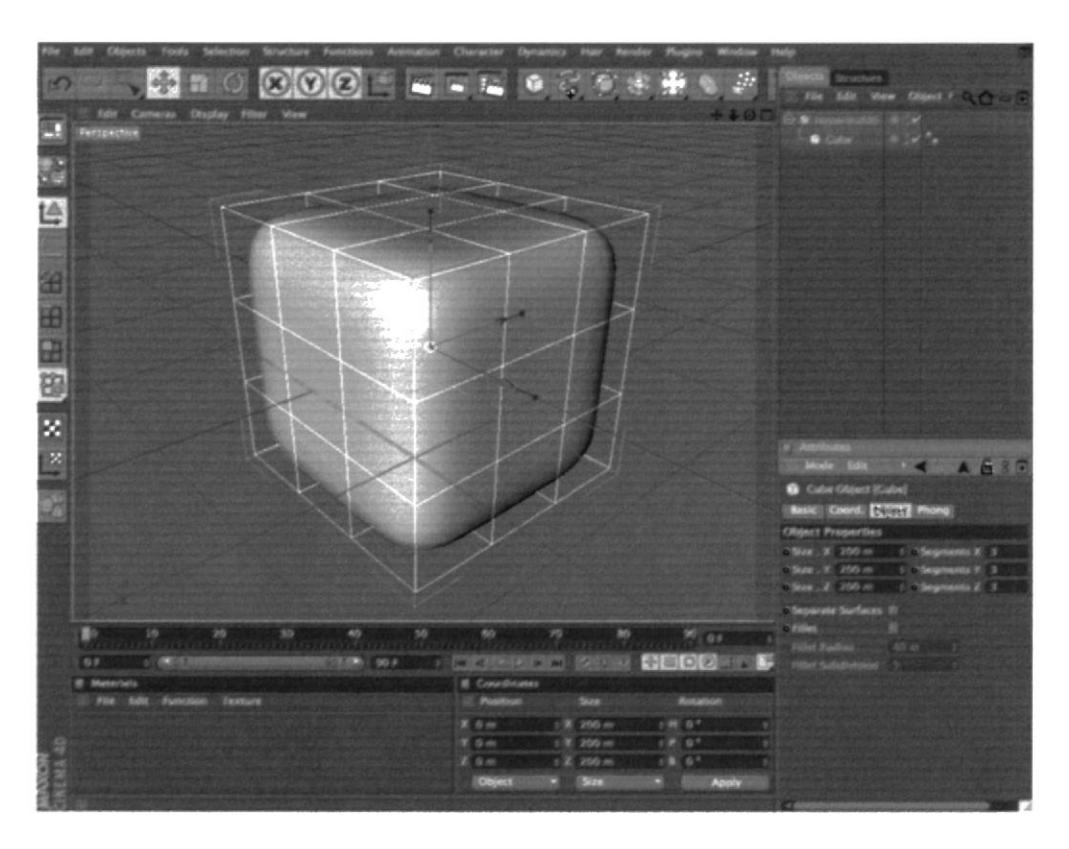

Figura 6-13: Interface del software de Cinema 4D

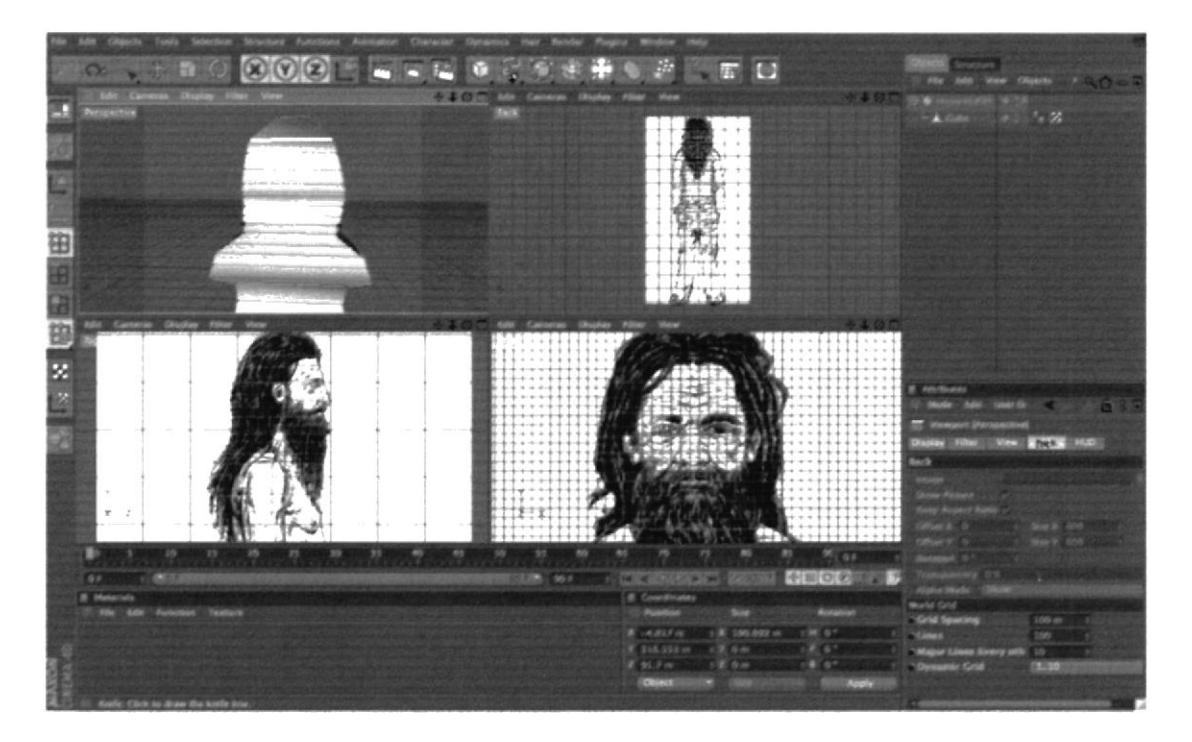

Figura 6-14: Referencia de personaje

En este punto nos Concentraremos en la mitad del modelado (figura 6-14), ya que la otra parte se obtendrá mediante la opción de Simetría.

Una de los segmentos a tomar en consideración al momento de modelar es el de no mover ningún solo punto del centro del personaje para que al momento de aplicar la Simetría, no tener inconvenientes (figura 6-15).

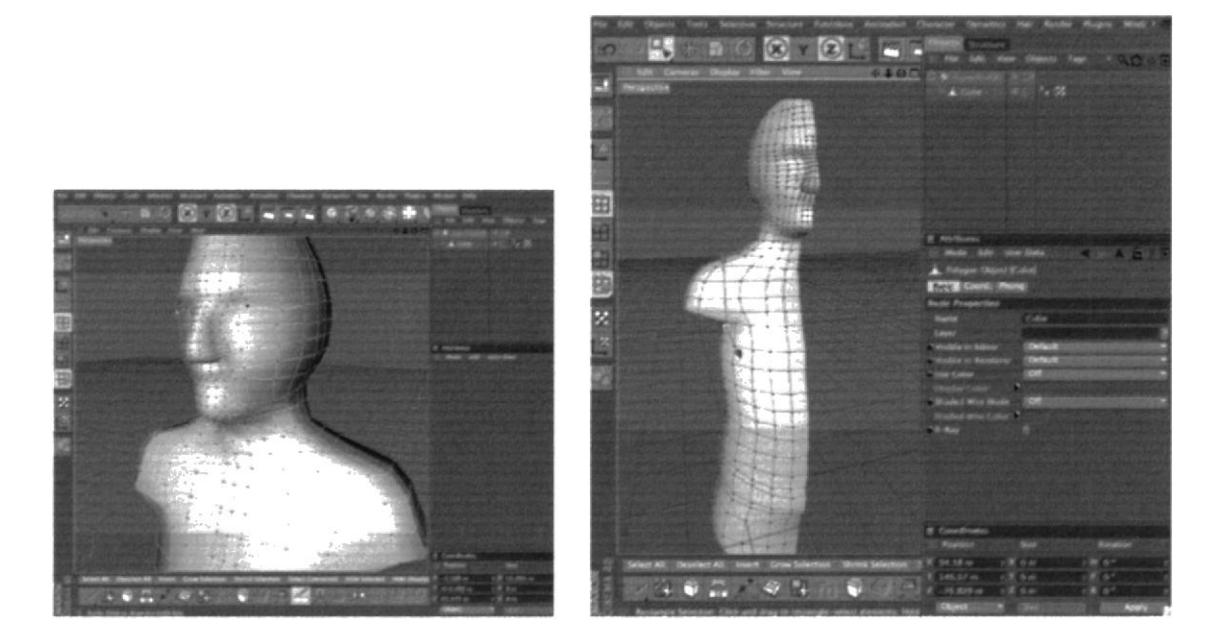

Figura 6-15: Forma humana

Figura 6-16: Mitad del cuerpo

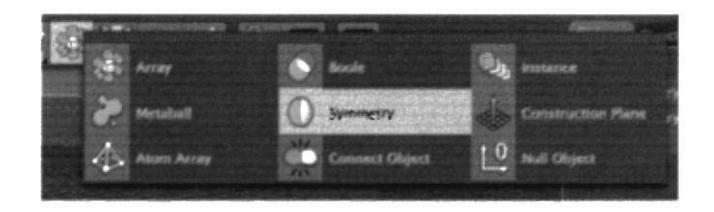

Figura 6-17: Herramienta de Simetría

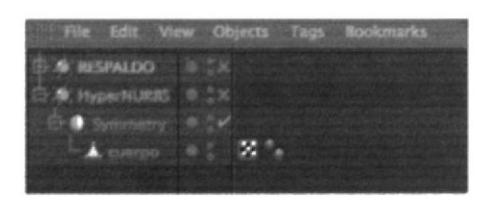

Figura 6-18: Respaldo de modelado

| <b>Beek</b> | <b>Si blind</b> |  |
|-------------|-----------------|--|
|             |                 |  |
|             |                 |  |
|             |                 |  |
|             | œ<br>m          |  |
|             | œ               |  |
|             | 7               |  |
|             |                 |  |
|             | ٠               |  |
|             |                 |  |
|             | s               |  |
|             |                 |  |
|             | e Fa            |  |
|             |                 |  |
|             |                 |  |
|             |                 |  |
|             |                 |  |
|             |                 |  |
|             |                 |  |
|             |                 |  |
|             |                 |  |

Figura 6-19: Atributos para la Simetría

Obteniendo el modelo de la mitad del cuerpo y cabeza, nos aseguramos que estén todos los puntos justo en el eje central. Esto es muy importante para que ningún punto quede fuera al momento de aplicar la Simetría (figura 6-17).

El siguiente paso es utilizar la selección de puntos pam seleccionar todos los puntos de Ia mitad del cuerpo que no han sido utilizados en el modelado y de esta manera poder eliminar los mismos.

Una vez concluidos los pasos anteriores, aplicada la Symmetry o Simetría, hay que introducir el modelado en el layer Symmetry. Al efectuar esto, se puede prestar atención que se produce una copia exacta de la mitad del personaje al lado contrario del mismo.

El consecutivo paso es ir a los atributos de la opción *Symmetry* y en *tolerance* poner 0.01m (figura 6-18). Cuando la imagen se encuentra de la manera correcta, se procede a editar la Symmetry. Es aconsejable que se realice un backup o respaldo del modelado antes de proceder con la edición (figura 6-19).

Al modelar la mitad del personaje con su respectiva Simetría, se deberá seguir extendiendo el modelado, para obtener la cabeza, brazos y piernas respectivamente. A continuación algunos de los pasos utilizados.
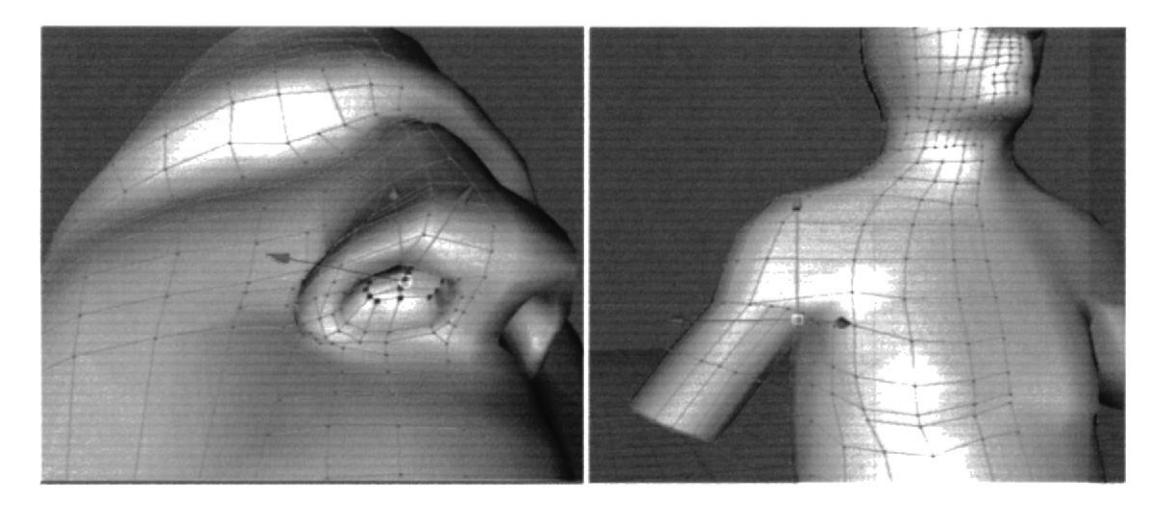

Figura 6-20: Formando la nariz

Figura 6-21: Obteniendo el brazo

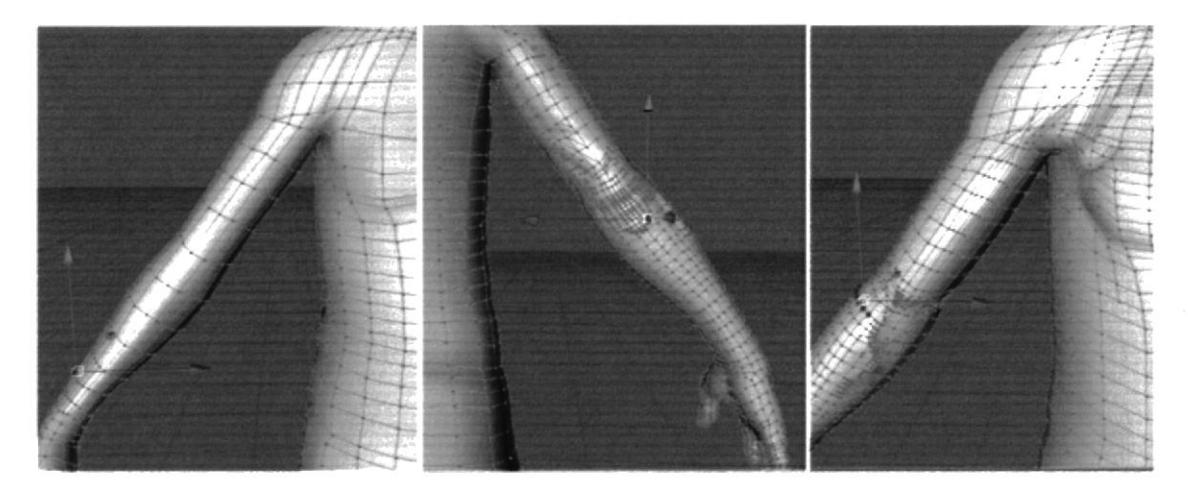

Figura 6-22: Tratamiento del brazo y mano para proporcionar forma

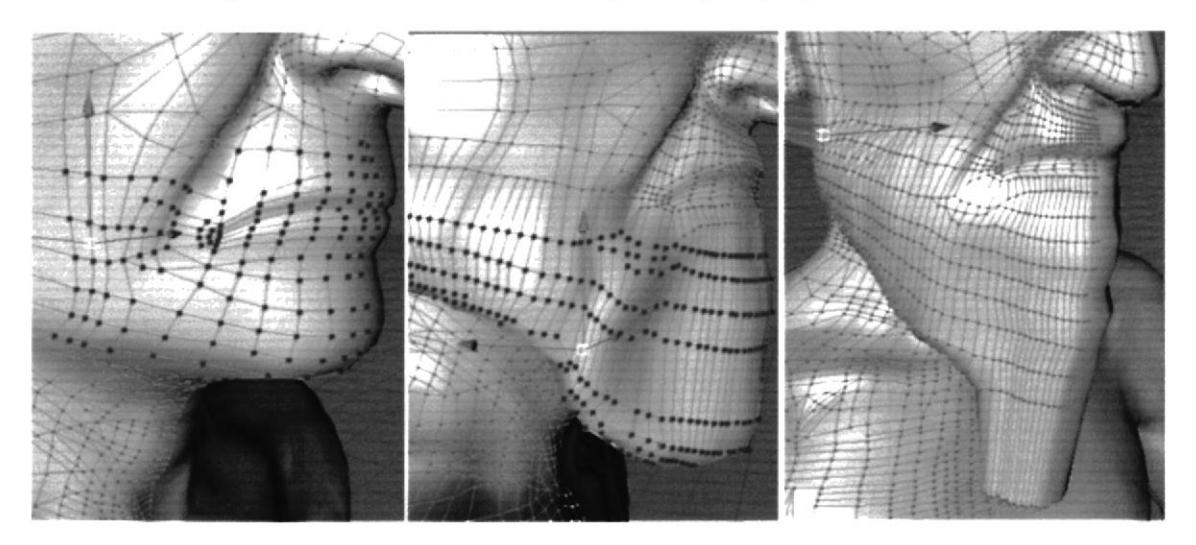

Figura 6-23: Proceso de boca y barba

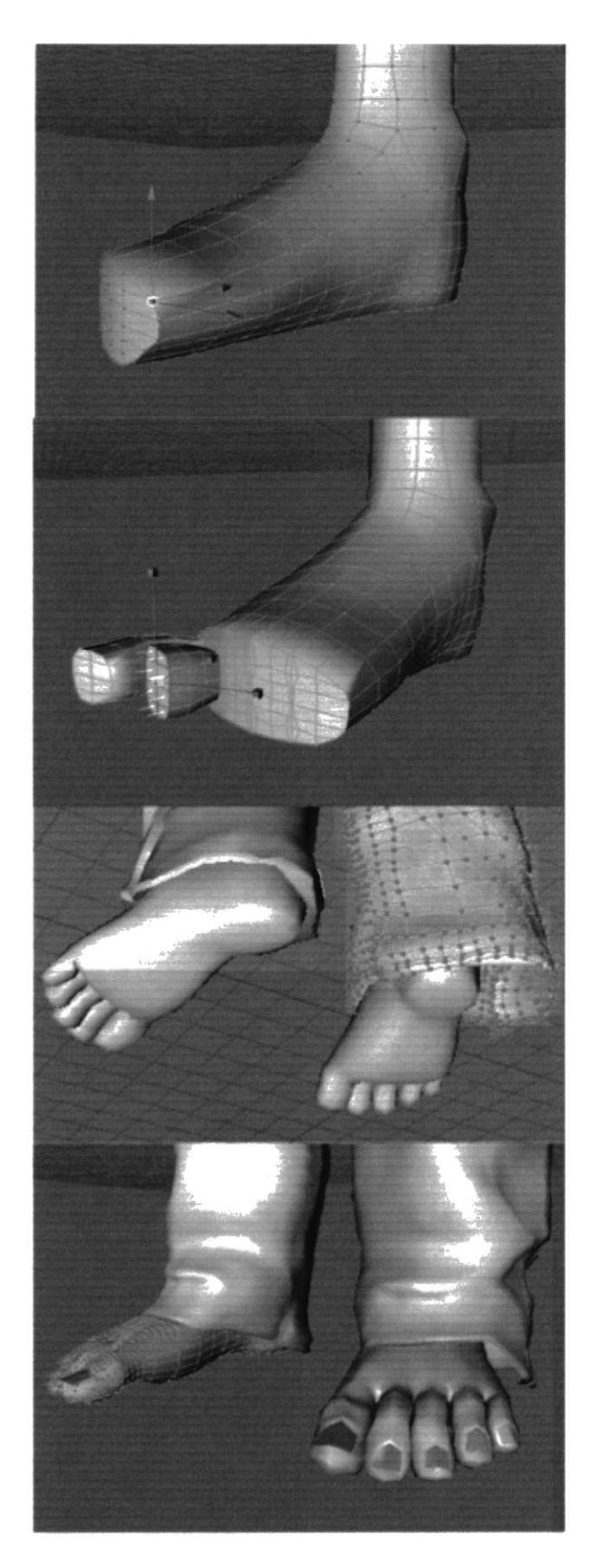

Figura 6-24: Método para los pies y dedos

Una vez aplicada la simetría, no hay ninguna traba en seguir añadiendo detalles al modelado en el caso del que el personaje lo requiera. En nuestro caso, se tratan algunas partes como el pelo y el pantalón. En estas instancias se puede apreciar como después de aplicada la Simetría se modela sin ningún problema, en la aplicación de los detalles.

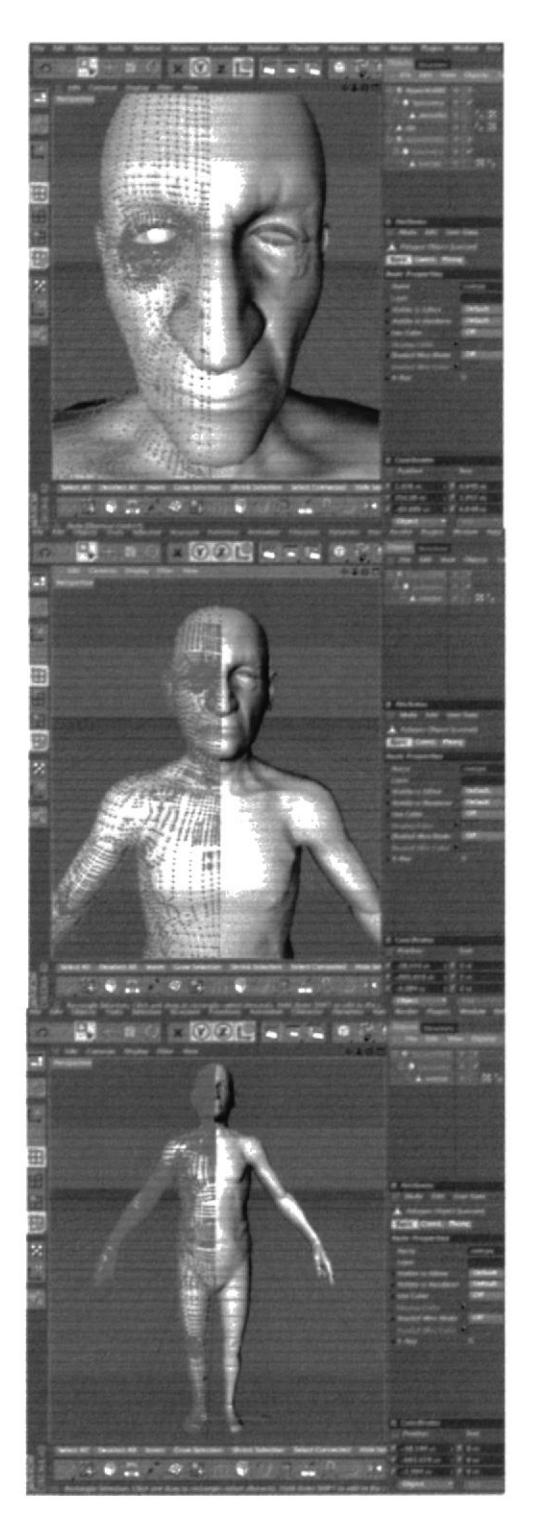

Figura 6-25: Ajustando detalles en Modeling (Interface ideal para modelar)

Para esta parte del pantalón se procedió con un nuevo cubo. Así como se trabajo con la figura humana en la aplicación de la Simetría, aquí también se procede de una forma similar, con la diferencia que aquí nos toca hacer pliegues y borrar partes que no cumplan ninguna función.

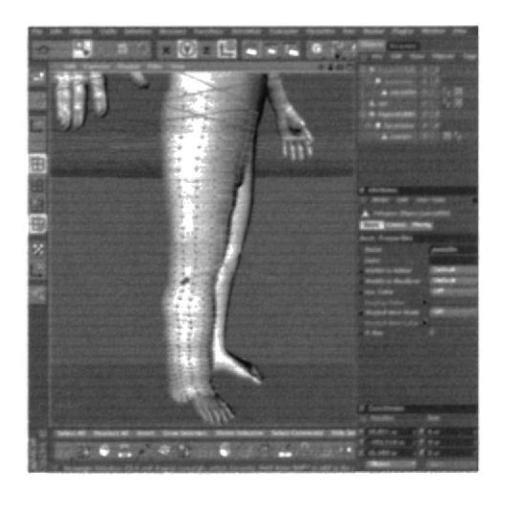

Figura 6-26: Forma básica del pantalón

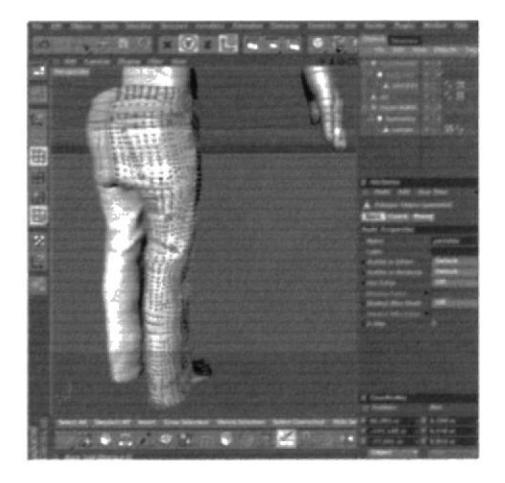

Figura 6-27: Desarrollo de pliegues

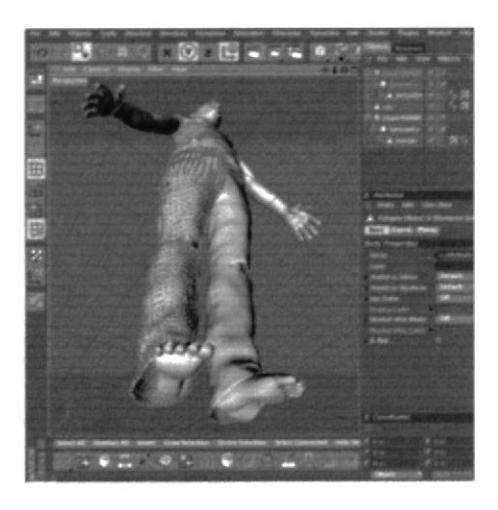

Figura 6-28: Observando errores

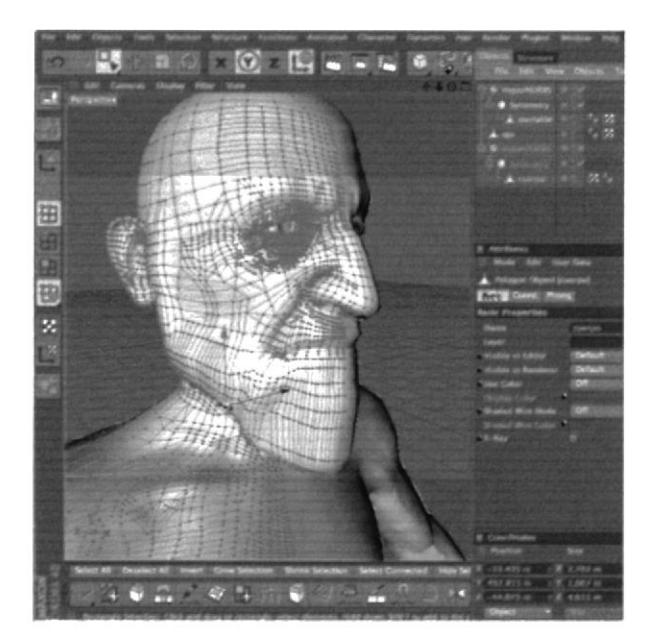

Figura 6-29: Detalles del rostro

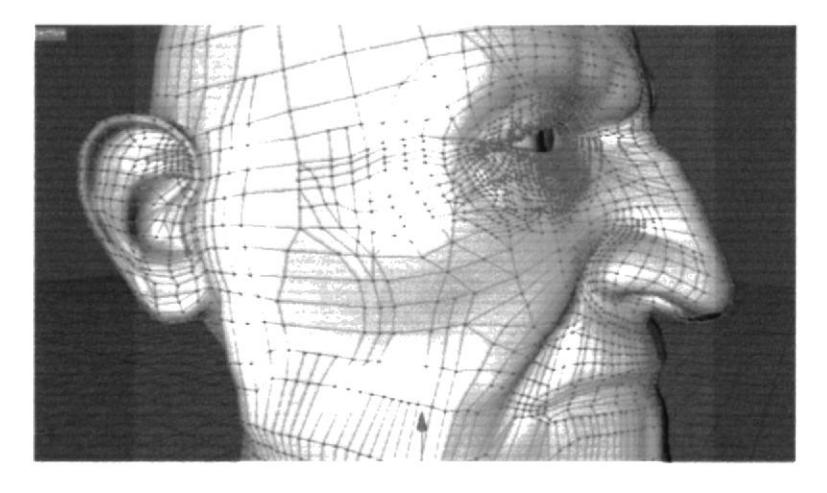

Figura 6-30: Corrigiendo errores

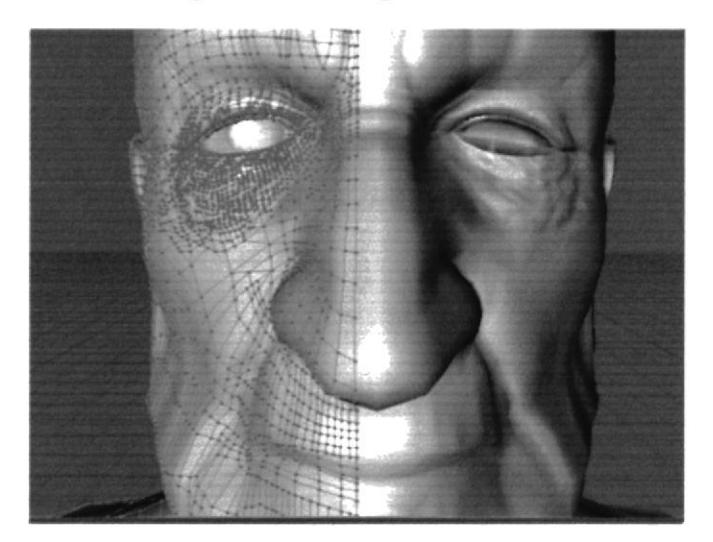

Figura 6-31: Verificación de puntos

 $\overline{C}$ 

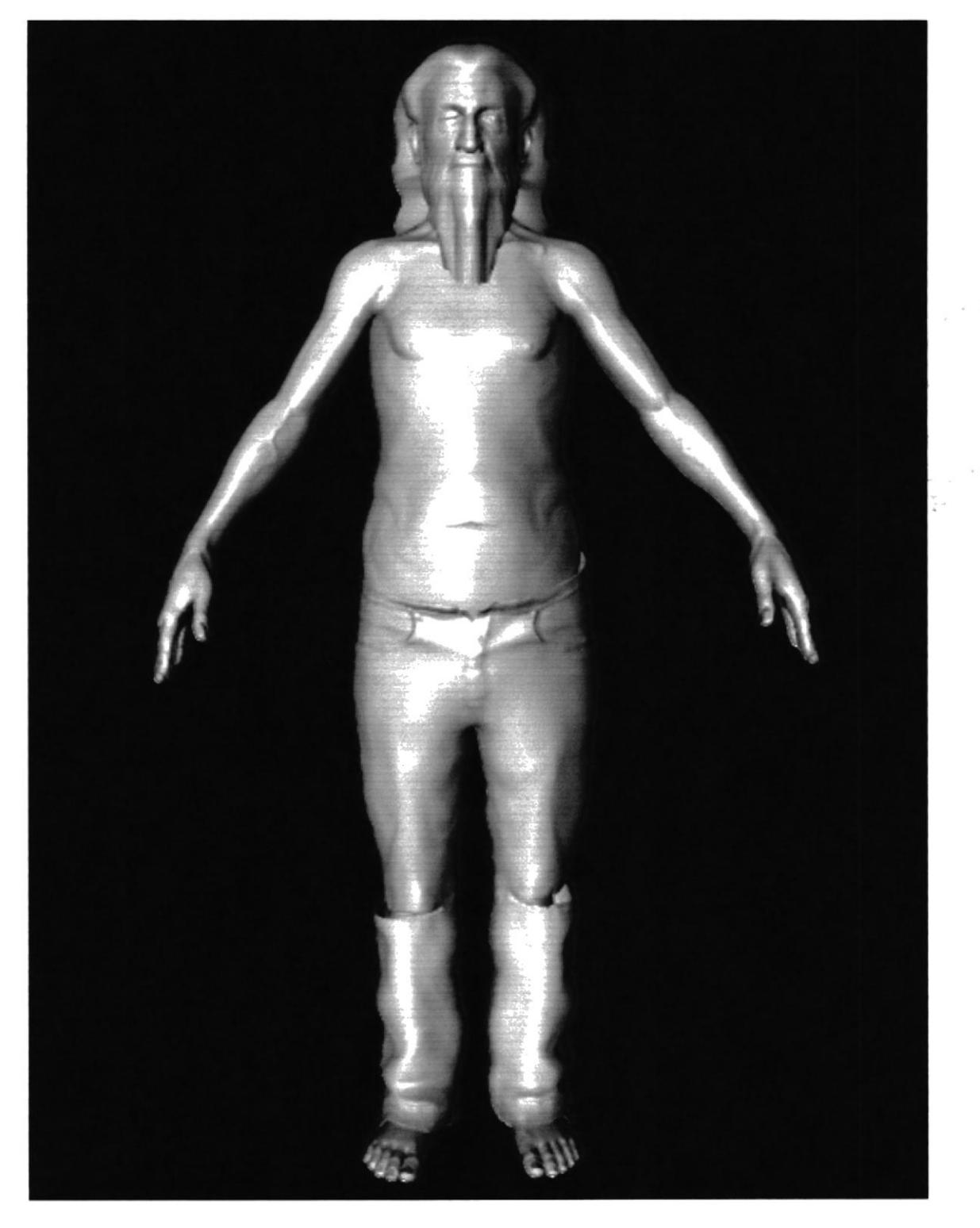

Figura 6-32: Modelado final

# 6.3.2 ILUMINACIÓN

La iluminación cumple la función elemental de prevalecer o cubrir las formas de los objetos visibles desde el punto de vista de la cámara. Le otorga a la imagen bidimensional del monitor una ilusión de profundidad tridimensional como lo son las luces y sombras. Pero no solo queda allí. De la misma manera le aporta a la imagen su naturaleza, personalidad, calidad, etc. Una misma escena iluminada de distintas formas puede provocar un sentimiento de regocijo, de satisfacción, de desconsuelo, de prevención, etc. y puede lograr esto en formas que van de lo dramático a Io sutil. Conjuntamente con la personalidad y el carácter, la iluminación es el exquisito resplandor de la vida que se ve reflejada en una imagen o animación para el observador y espectador.

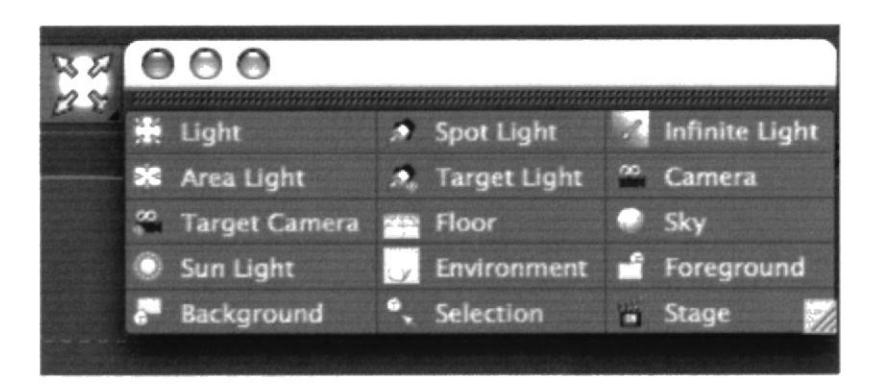

Figura 6-33: Tipos de luces

En cinema 4D se pueden ubicar algunos tipos de luces estándar entre las que se encuentran:

- Omni (Luz Ovni direccional), Este tipo de luz genera rayos de luz en todas  $\bullet$ direcciones, este tipo de luz es ideal para la creación de luces de relleno.
- Spotlight Oenera rayos en una dirección, es la clásica luz tipo spot, que  $\bullet$ conforme se aleja del punto de inicio de la luz está va aumentando de tamaño.
- Target Spot (Reflector con objetivo). Genera rayos en una dirección pudiendo seleccionar un objetivo.
- Area Light.- lluminación en un área cspecífica.

Estas también poseen sus propiedades o efectos especiales tales como:

- Contrast (Contraste). Permite controlar el contraste entre el área difusa y el área ambiental.
- Soften Edge (Suevizar arista difusa). Cuando se activa reduce la transición entre el área difusa y el área ambiental.
- Diffuse(Difuso). Cuando está activada esta opción afecta la parte difusa del  $\bullet$ material.
- Specular(Espectacular).-Cuando está activada esta opción afecta la zona del  $\bullet$ espectacular del material.
- Ambient Only (Ambiental). Afecta la zona ambiental del material.  $\bullet$

Proyector Map (Mapa como proyector). - Permite seleccionar un mapa el cual  $\bullet$ servirá como proyector, a manera como si la luz pasara por el mapa seleccionado.

Volviendo a nuestro referente, para esta animación se han empleado luces de Spot Light y luces predeterminadas del software, para mostrar un ambiente tenue y misterioso propio de la noche.

A continuación alguna de las luces empleadas:

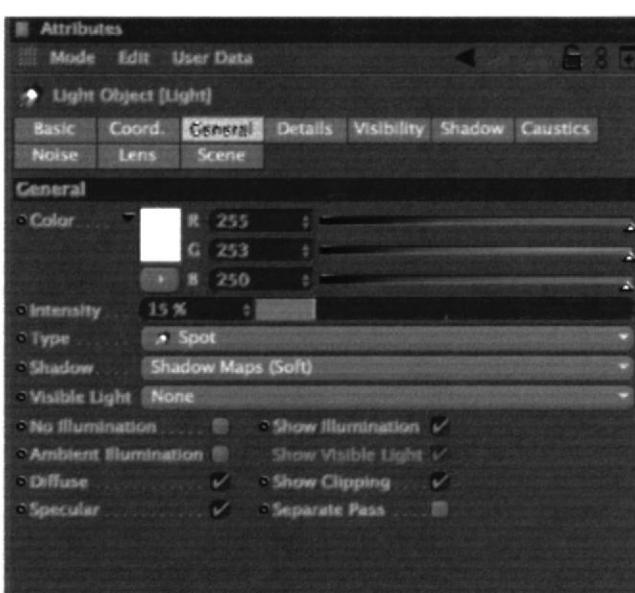

Figura 6-34: Parámetro de la luz Spot en color amarillo

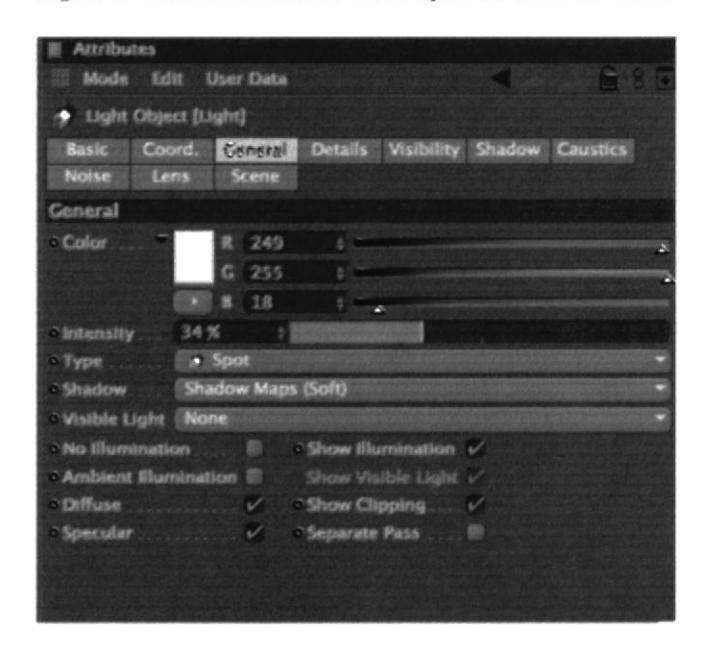

Figura 6-35: Parámetro de la luz Spot en color amarillo

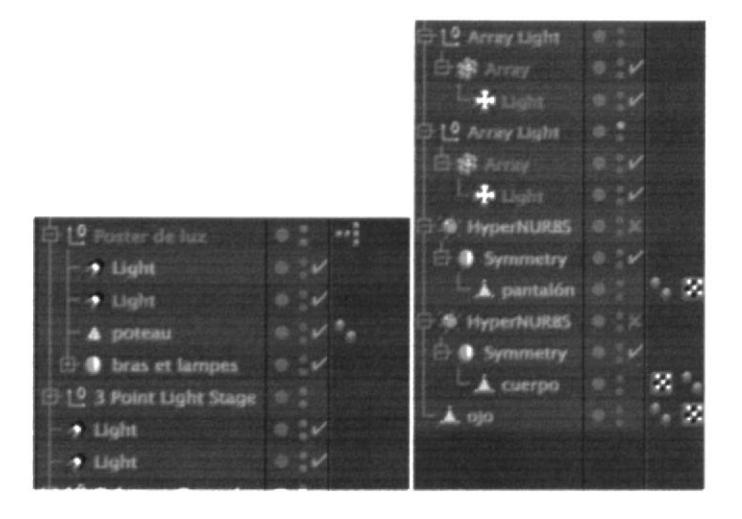

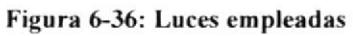

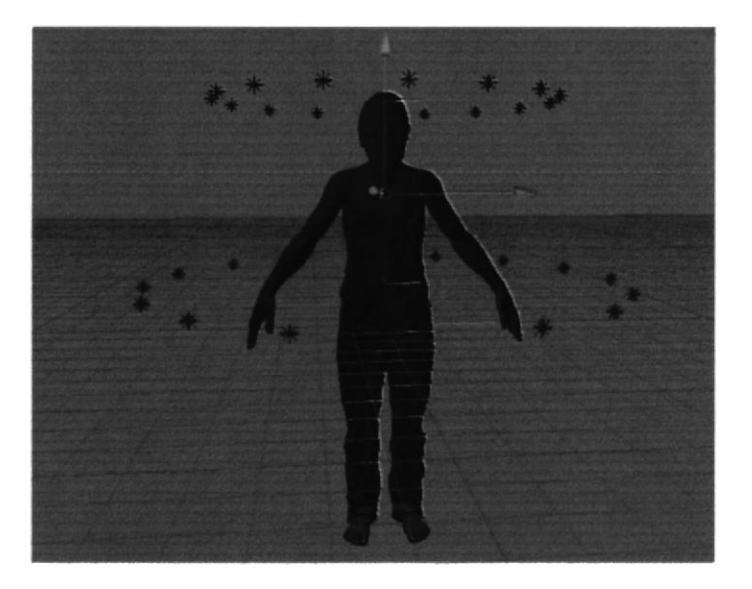

Figura 6-37: Pruebas de luces

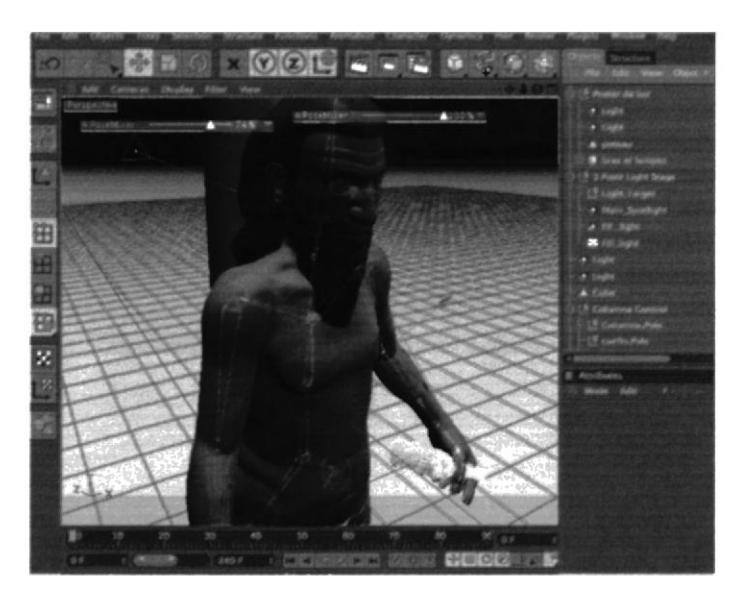

Figura 6-38: Pruebas de luces en la animación

20

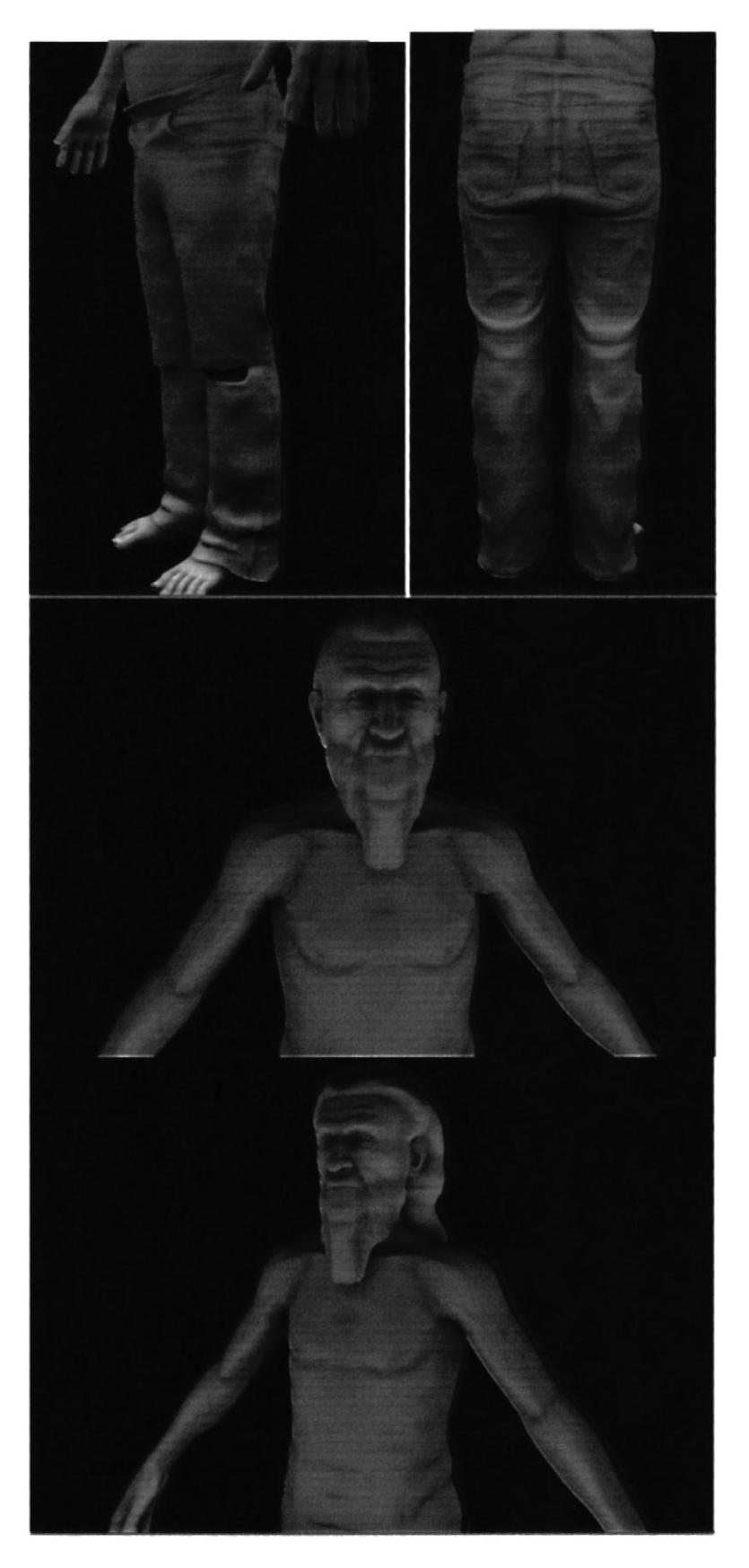

Figura 6-39: Vistas de iluminación con el modelado

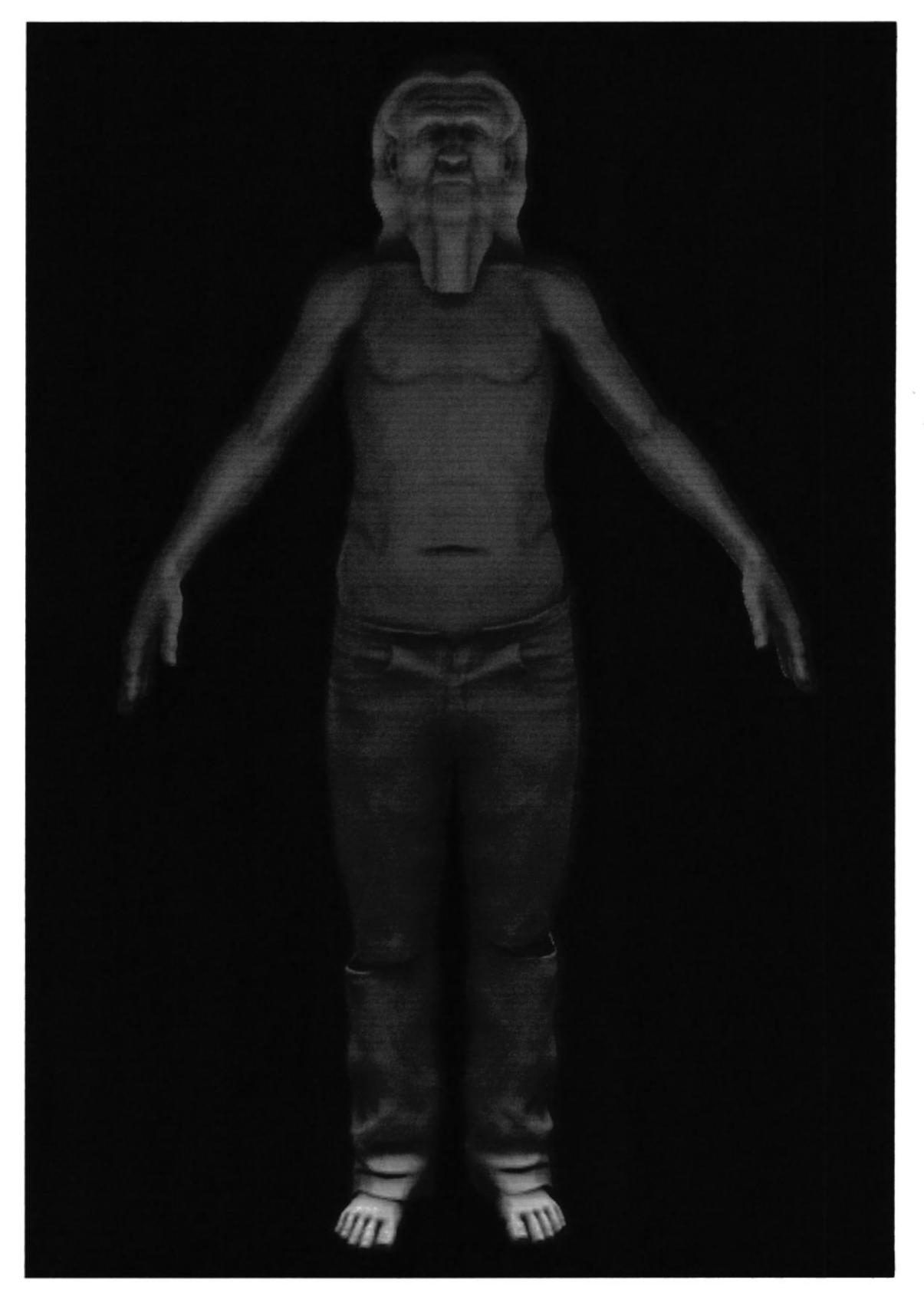

Figura 6-40: Iluminación de personaje

### **6.3.3 TEXTURAS**

La textura vendría a ser el 3 paso con respecto a la Producción. En esta instancia ya tenemos el modelado y la postura correcta del personaje, listo para añadirle color y textura a cada parte del mismo.

En la parte inferior de la línea de tiempo se encuentra el cuadro de Materials y en File crear un nuevo material.

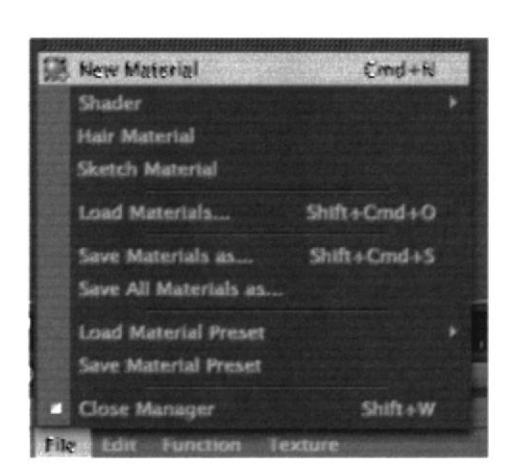

Figura 6-41: Creación de material

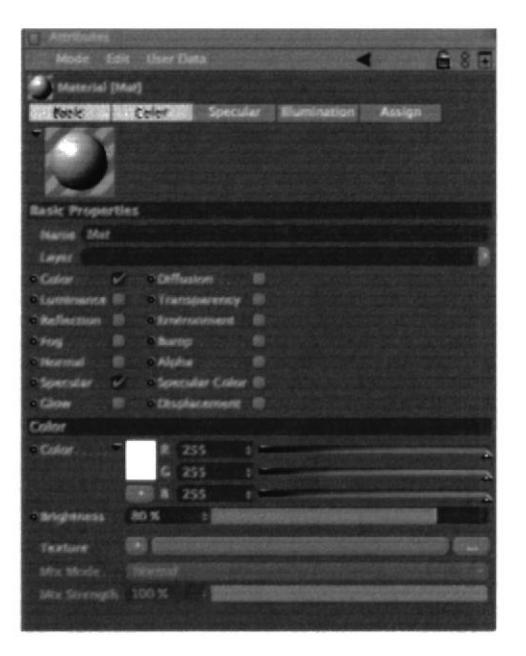

Figura 6-42: Propiedades de textura

El paso a seguir es llamar a la textura que se quiere colocar en el material. Seleccionar las partes que van a llevar diferentes texturas como en nuestro caso: Los ojos, cuerpo, cabello, barba, pantalón, etc. Al tener todas estas selecciones con sus respectivos nombres, dar doble clic sobre el material y en los atributos click en textura, aparece una ventana para buscar la textura a elegir.

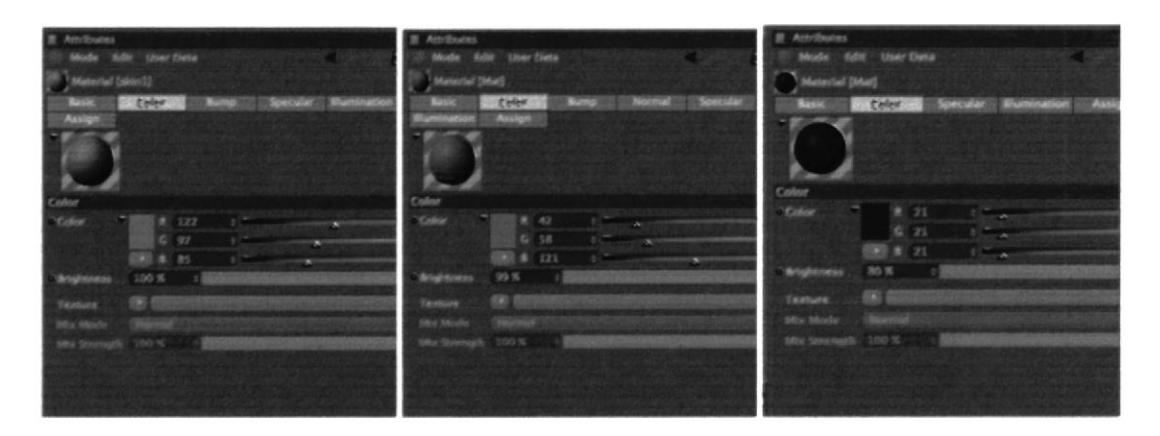

Figura 6-43: Atributos de textura que se han utilizado en el personaje

Para aplicar los colores a los lugares específicos donde se quiere ponerlos, primero hay que seleccionar las áreas donde se va a texturizar y poner "Set Selection" que está en el menú "Selection".

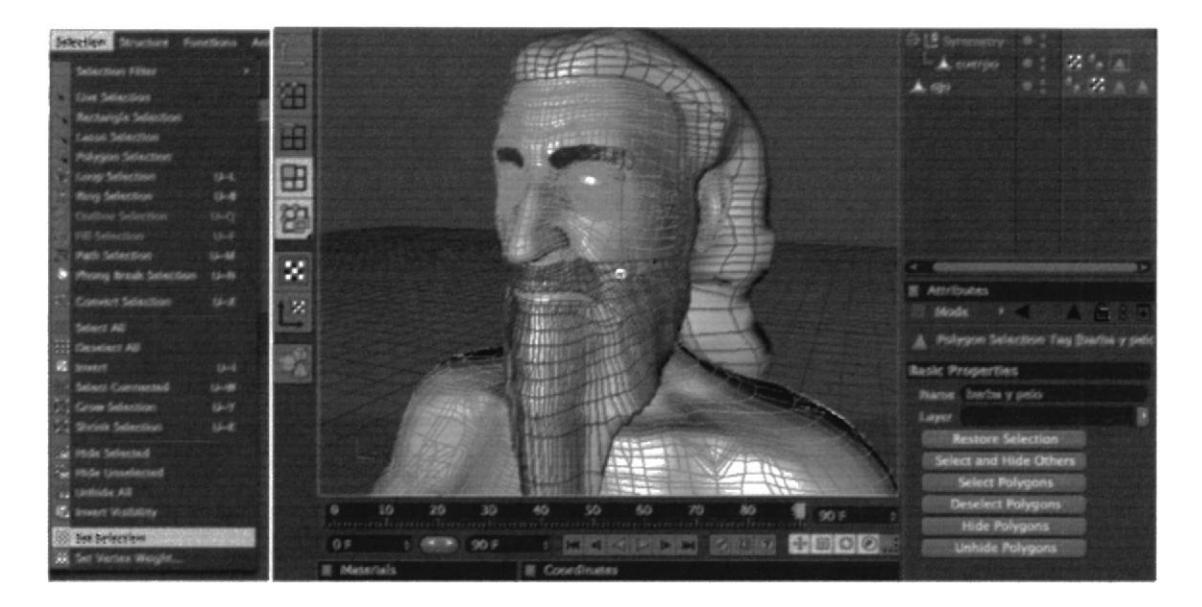

Figura 6-44: Selección de polígonos "barba y pelo" para aplicar textura

Al hacer eso un triangulo anaranjado aparece alado del objeto, seleccionarlo y ponerle un nombre distintivo. En este caso "pantalón".

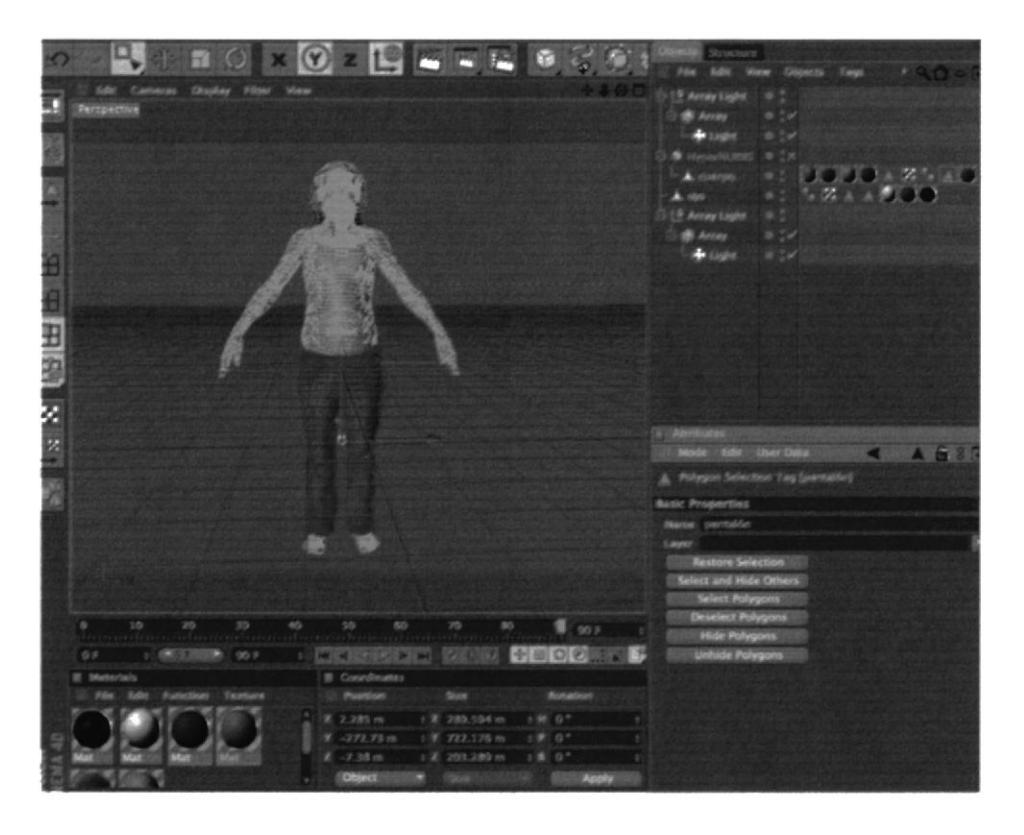

Figura 6-45: Selección de polígonos para el "pantalón"

Una vez hecho esto con todas las áreas por colorear se arrastran los "Materials" dentro del objeto en la barra de objetos. Seleccionar y en sus propiedades se encuentra un casillero que dice "Selection". En este casillero escribir el nombre de la selección que le pertenece al color, en este caso (figura 6-60) "barba y pelo" y en (figura 6-61) "pantalón"

| <b>Needs</b> | <b>TOS</b> | п |                |    |  |  |
|--------------|------------|---|----------------|----|--|--|
|              |            |   |                |    |  |  |
|              |            |   |                |    |  |  |
|              |            |   |                |    |  |  |
|              |            |   |                |    |  |  |
|              |            |   |                |    |  |  |
|              |            |   |                |    |  |  |
|              |            |   |                |    |  |  |
|              |            |   |                |    |  |  |
|              |            |   |                |    |  |  |
|              | $0 \pi$    | ł | r v<br>œ<br>×. | 6% |  |  |
|              | 100%       | ł | תי             | 1  |  |  |
|              | 100%       |   | ਾਰ             | 3  |  |  |
|              |            |   |                |    |  |  |
|              |            |   |                |    |  |  |
|              |            |   |                |    |  |  |
|              |            |   |                |    |  |  |
|              |            |   |                |    |  |  |
|              |            |   |                |    |  |  |
|              |            |   |                |    |  |  |
|              |            |   |                |    |  |  |

Figura 6-46: Atributos de textura

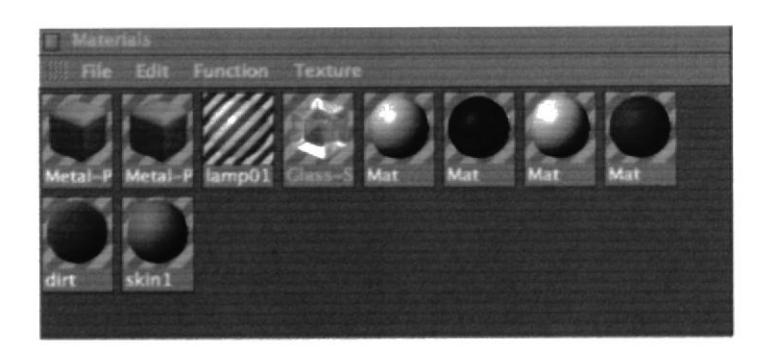

Figura 6-47: Materiales utilizados

| <b>Objects</b> Structure |                   |  |                                       |     |
|--------------------------|-------------------|--|---------------------------------------|-----|
|                          |                   |  | File Edit View Objects Tags Bookmarks | 900 |
|                          | S HyperNURRS ( 3) |  |                                       |     |
| $ \triangle$ cuerpo      |                   |  | DODGAR - AO                           |     |
| $.$ ojo                  |                   |  |                                       |     |

Figura 6-48: Posición y selección de caracteres

 $\mathbb{R}^n$  .  $\mathbb{R}^n$  , and

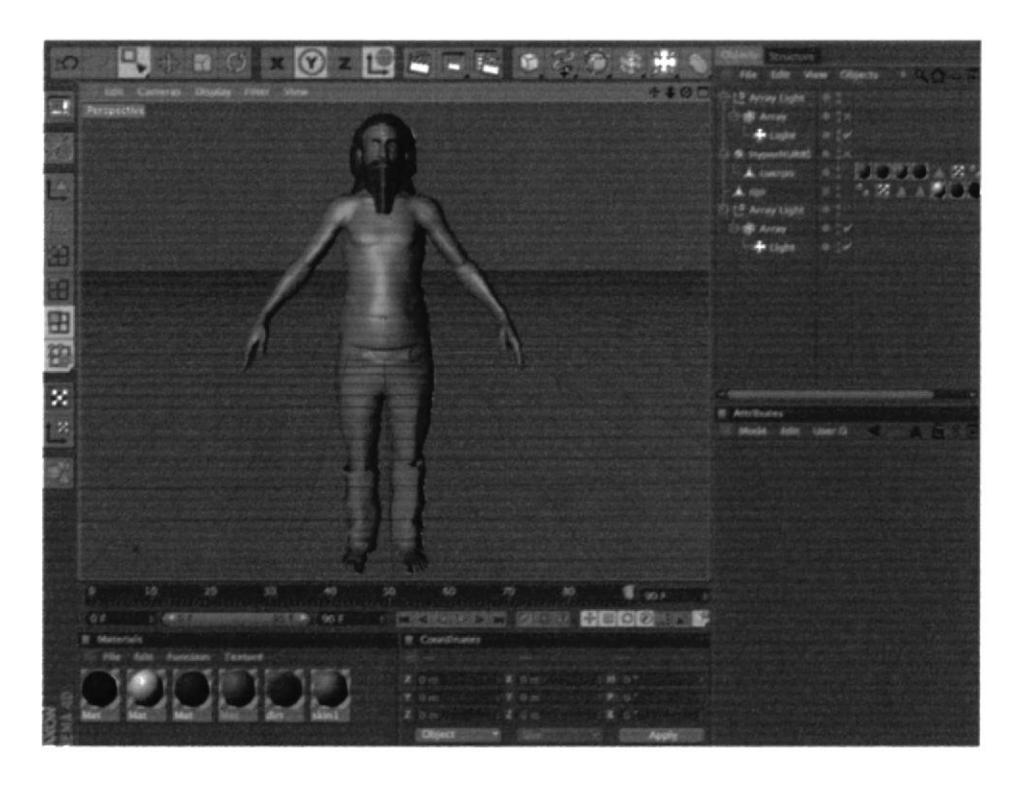

Figura 6-49: Distribución total de texturas

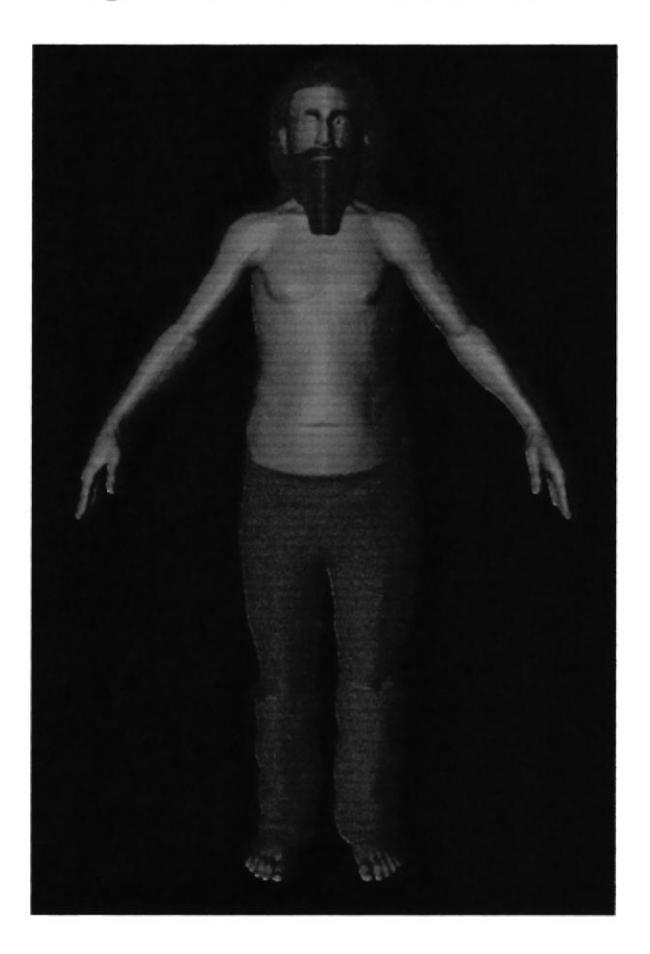

Figura 6-50: Personaje texturizado

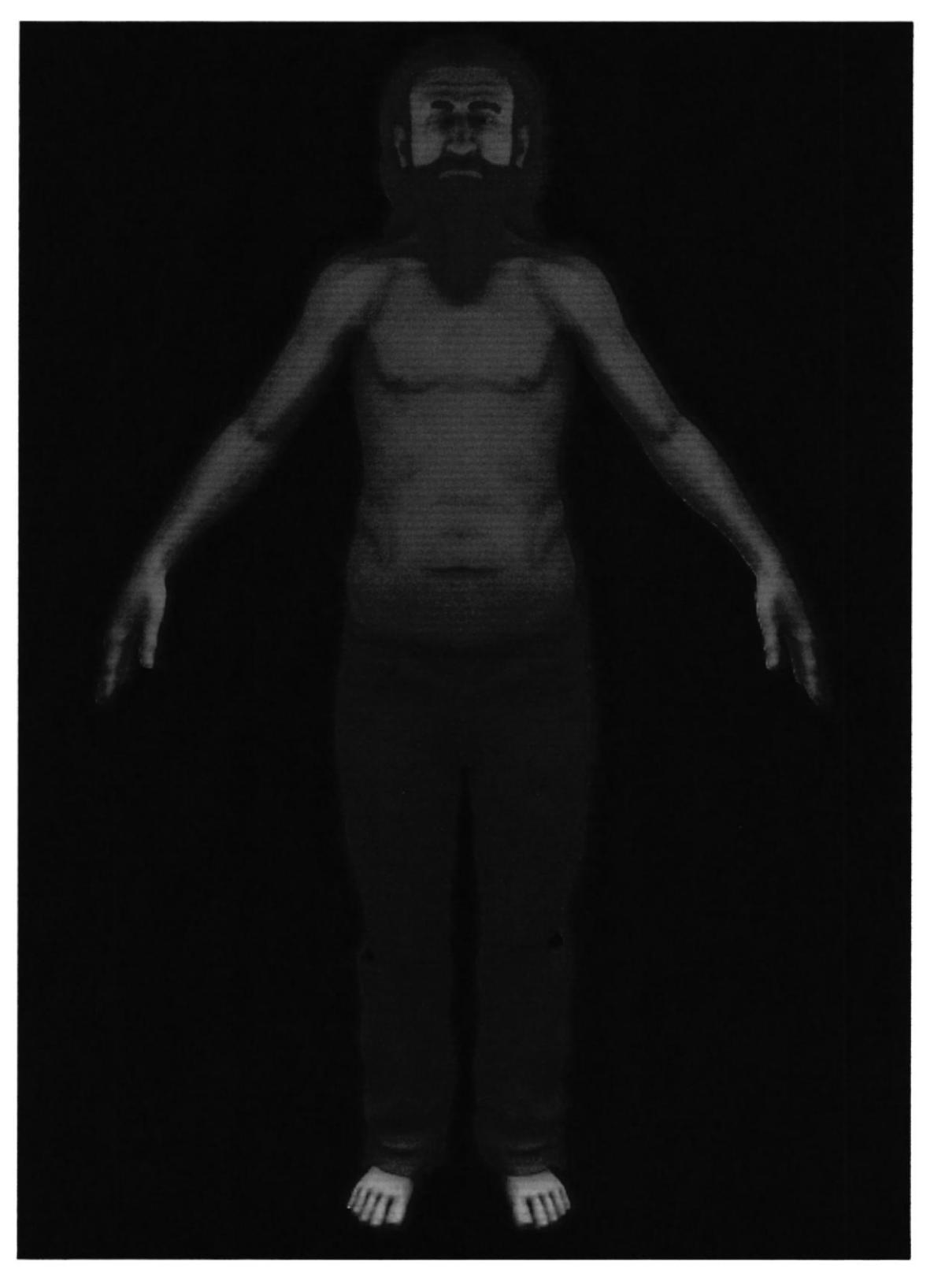

Figura 6-51: Personaje finalizado

# 6.3.4 .IOINTS

En estas instancias se procede a crear la estructura del personaje, la cual es primordial para la realización de la animación, la que se construirá con joints

El Joint o unión, es la posición en la que dos o más huesos entran en contacto. Estos se construyen para permitir el movimiento y proporcionar el apoyo mecánico.

Esta herramienta que tiene cinema, es muy sencillo de usar, y además permite dar movimiento o vida al personaje, de tal modo que se pueda generar satisfactoriamente la animación pensada con anterioridad.

## 6.3.4.I COLOCACIÓN DE JOINTS

Para su respectiva optimización de habilidades tenemos q fijarnos una vez más que el Hypemurbs este desactivado (figura 6-52) para q no interfiera en el rendimiento de la computadora. Luego para ganar más recursos nos cambiamos de modo de pantalla en la elección Display, escogemos Wireframe, como lo indica la (figura 6-53) o cualquiera de estas opciones en la que se sienta a gusto, para en un instante empezar a trabajar en las 3 vistas más que nos ofrece este software, esto facilitara la colocación de los mismos.

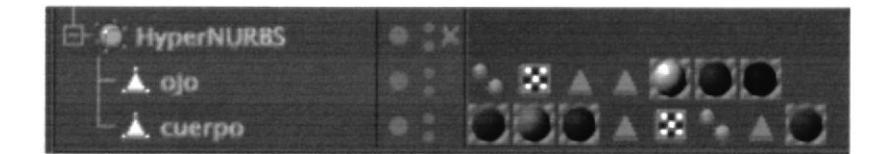

 $0.4.114.0$ f .l I **LIWHP YARD & BIOLOGIC BIOLOGIC** 

Figura 6-52: Personaje finalizado

Figura G53: Cambio modo dc pantalla

# 6.3.4.2 JOINTS DE LA PIERNA

Después de haber concretado una vista que nos facilite la colocación de los *joints*, se le da clic sobre la pestaña Carácter o carácter de la barra del menú, y se escoge la opción Joint Tool (figura 6-54). En este momento seleccionando esta herramienta, para inmediatamente en el menú de atributos desactivar Root Null. A continuación presionamos la tecla Ctrl y haciendo clic en donde queremos que empiece nuestro joint, se empezara a cargar esta figura como muestra la imagen (figura 6-55) creándolo en el centro del personaje. También es importante que en Modifier-Default, se active Draw cuando se va a dibujar un joint y Move cuando se desee mover un jount al lugar deseado.

 $f$ -i links  $\mathbb{Z}$ 

| Chevrolet<br>п |
|----------------|
|                |
|                |
|                |
|                |
|                |
|                |
|                |
|                |
|                |
|                |
|                |
| Ł.             |
|                |
|                |
|                |
|                |
| œ              |
|                |
|                |
| z              |
|                |
|                |

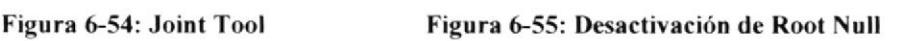

Al crear un Joint, se creará un layer **Root** que contiene Jointl y Joint2. Para crear el siguiente Joint, hay que asegurarnos que la opción Root Null siga desactivada. Si no se la desactiva se crea otro layer con nombre Root.

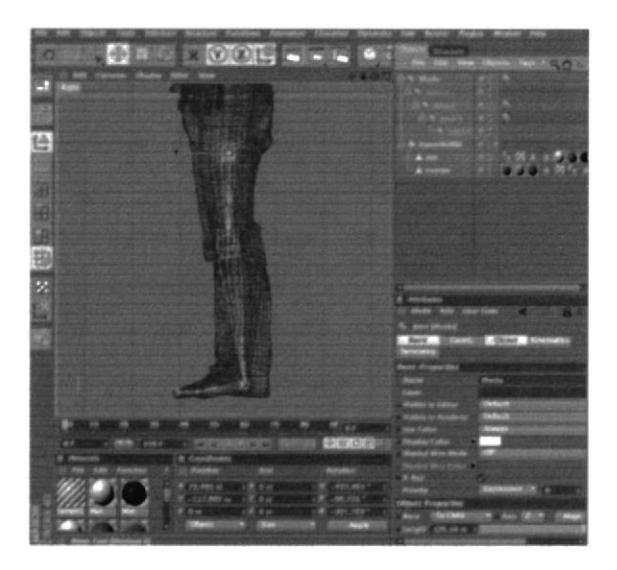

Figura 6-56: Colocación de Joints

 $1 - 8 - 7$  you

# 6.3.4.3 JOINTS DE LA COLUMNA

Continuamos con el joint del Centro y otra vez Ia herramienta Joint Tool, se continúa haciendo los joints de la columna (figura 6-57).

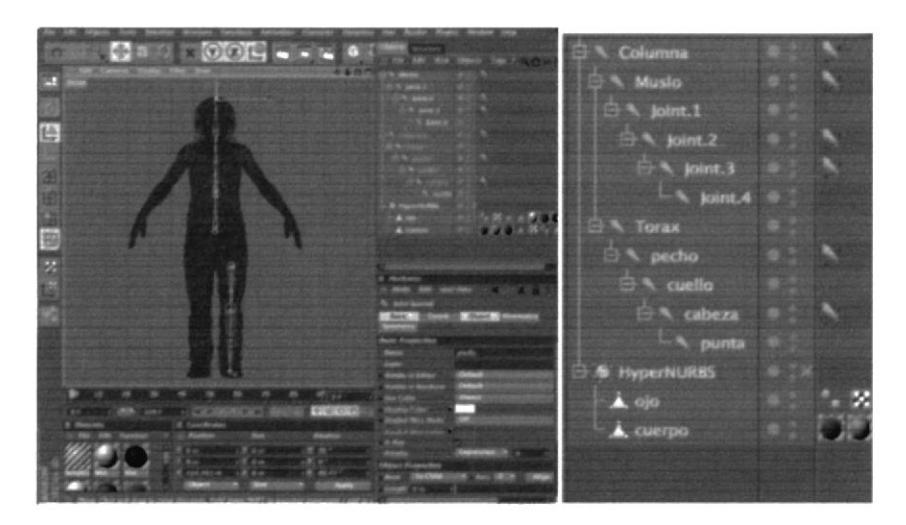

Figura 6-57: Joint de la columna con nombres

A medida que se van creando losjoints, se observa que esla se va realizando de manera jerárquica, las cuales deben ser renombradas para trabajar de una manera ordenada y evitar confusiones (figura 6-57).

# 6.3.4.4 .IOINTS DEL BRAZO

Esta vez le toca al brazo, seleccionando el joint Torax, y otra vez la herramienta Joint Tool, se comienza a formar los joints del brazo como en la (figura 6-58).

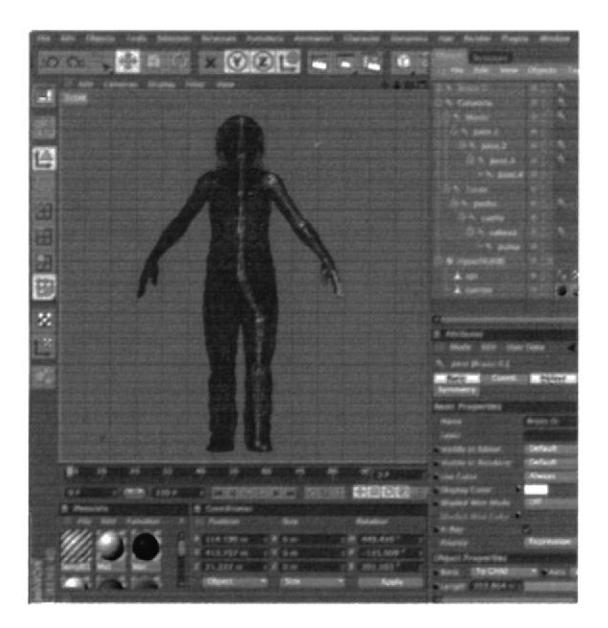

Figura 6-58: Joints del brazo

 $\left( \begin{array}{c} 0 & 0 \\ 0 & 0 \end{array} \right)$  $\mathcal{L} \subset \mathcal{L}$ 

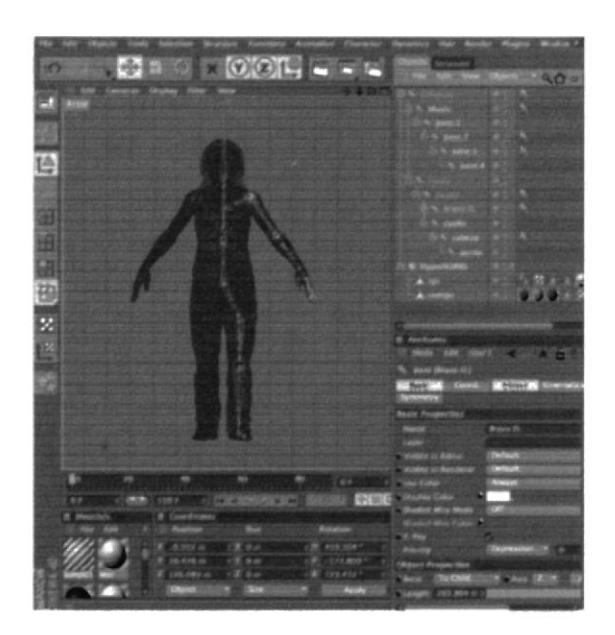

Figura 6-59: Colocando joint de brazo en joint de pecho

#### **6.3.4.5 JOINTS DE LA MANO**

Ya nos queda la colocación de los joints en la mano del personaje para esto, hay que crear una nueva jerarquía de joints. Sin tener seleccionado nada, con la herramienta Joint Tool, hacemos click en el dedo pulgar y sacamos un joits y sucesivamente sacamos dos más hasta que llegue a la punta (figura 6-60), de aquí continuamos con el mismo procedimiento a los demás dedos dándole su respectivo nombre (figura 6-61). Ahora hay que agrupar esta nueva cadena, seleccionamos el comienzo de cada dedo de la mano, y en el mismo panel buscamos el menú objects y escogemos la opción Group Objects.

Ya solo queda copiar la cadena a los otros dedos, moviendo los joints para que se ajusten a cada uno, incluyendo el pulgar. Al final se mueven todos dentro del joint del brazo (figura 6-62).

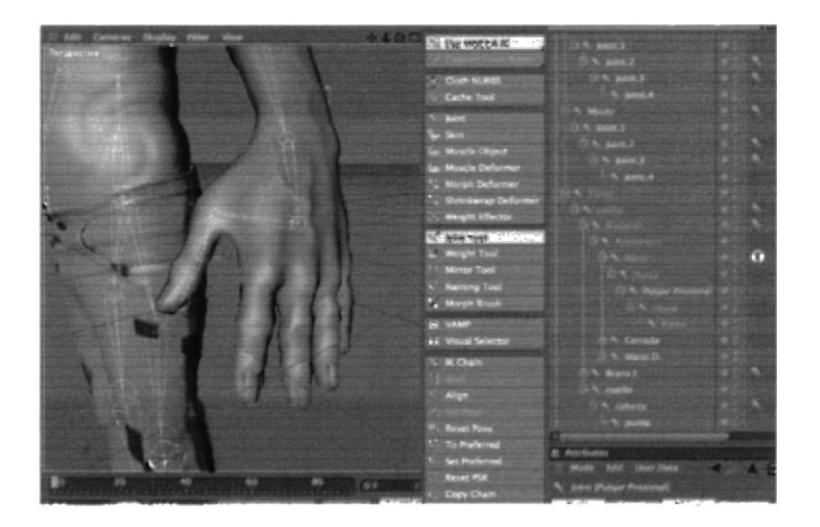

Figura 6-60: Colocación de Joints en dedo pulgar

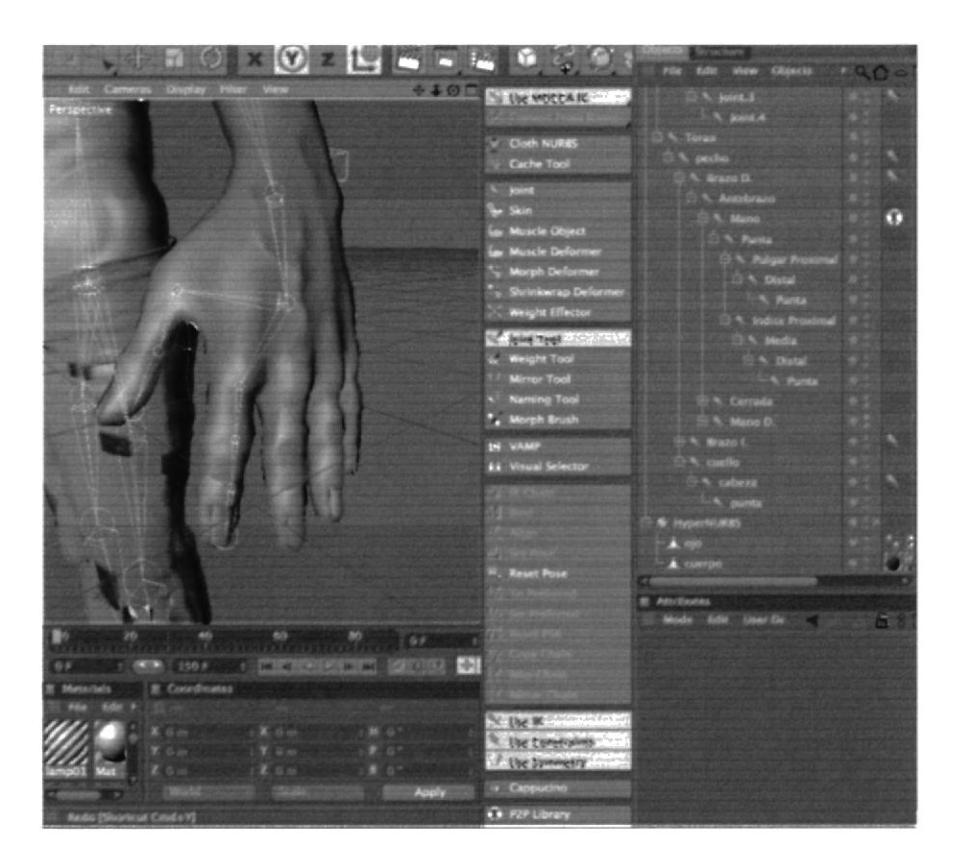

Figura 6-61: Colocación de Joints en dedo índice

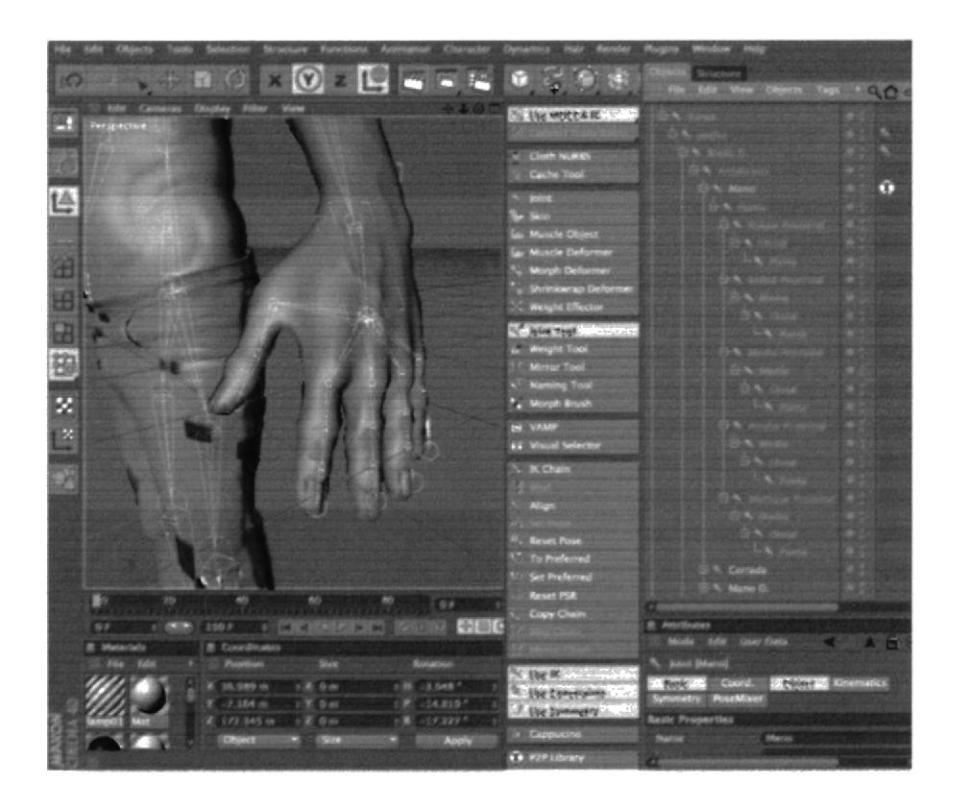

Figura 6-62: Mano completa con joits

Pulled S

Una vez ubicados todos los joints y cada uno con su perteneciente nombre hay que colocarlos jerárquicamente una vez más. Las piernas van dentro de "columna", así como los brazos van dentro de "pecho", y los dedos dentro de "mano". (Figura 6-63).

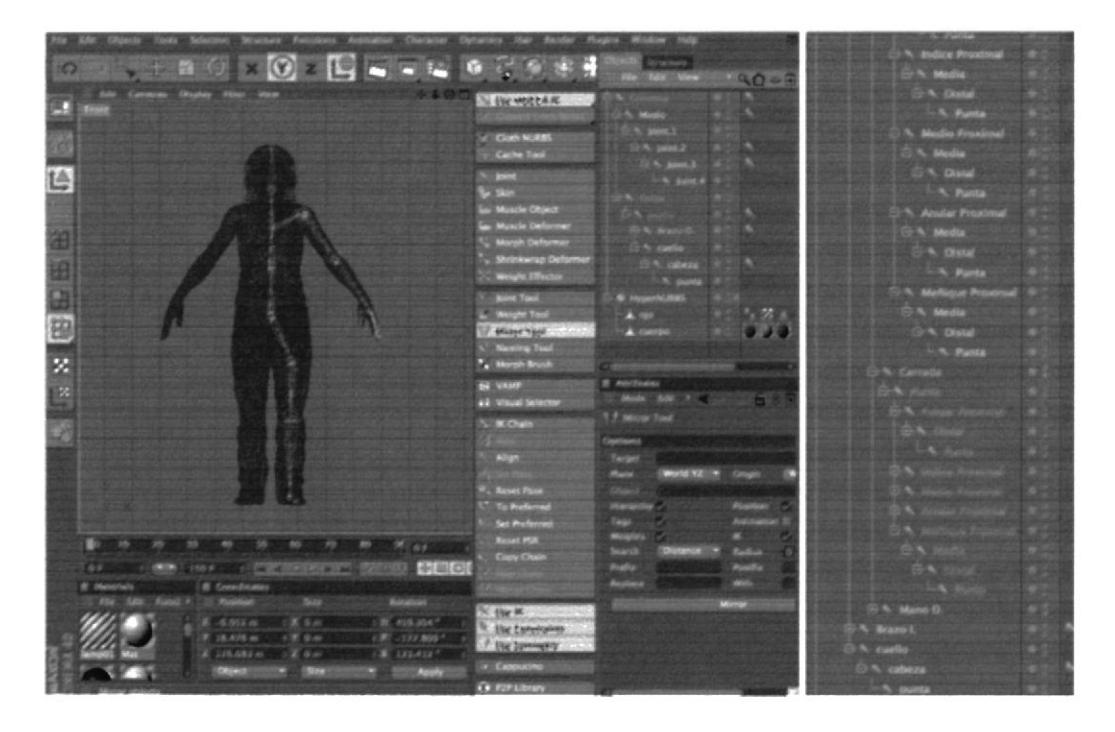

Figura 6-63: Forma jerárquica para aplicar Mirror Tool

Ya a estas instancias el modelado está listo para aplicarle el Mirror Tool que se encuentra en Carácter. Aplicamos inmediatamente al brazo y pierna respectivamente (figura 6-80). En atributos hay que asegurarse que esté de la siguiente manera:

#### $Plano = Local YZ$ Origin =  $World$  $Replace = L$  With = R

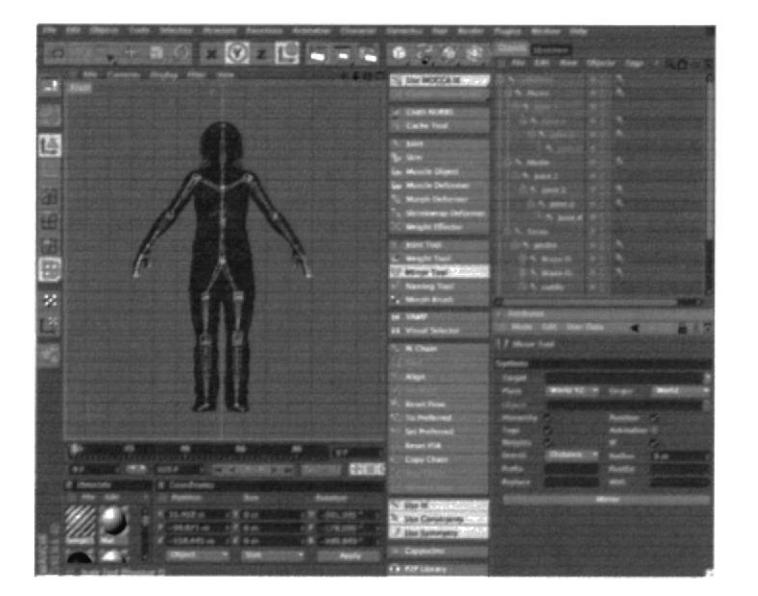

Figura 6-64: Mirror Tool completo

CAMPLE **PENA** 

## **6.3.4.6 SETEOS**

Una vez colocados los respectivos joits, es turno del seteo del personaje el cual consiste en alinear los joints para su correcta aplicación. Dicho de otras palabras que todo el proceso empleado anteriormente actúe con naturalidad al momento de ser animada. Además se crearán controladores que ayudarán en este proceso.

### **6.3.4.7 SETEO DE PIERNAS**

Con joints el seteo de piernas y brazos es el mismo, e incluso se lo puede aplicar al resto del cuerpo. Es este caso el seteo fue empleado en las extremidades para que estas se puedan mover por medio de un controlador.

En la barra de objetos seleccionar el primer joint de las piernas el cual fue llamado "muslo", y en "Tags" ir a "Character Tags" y seleccionar "IK" (figura 6-65)

Ahora, si se selecciona la etiqueta IK creada, se verá en el panel de atributos la opción Add Pole, la cual presionaremos. Con esto se creará otro Null Object al final de nuestra cadena de joints, llamada Muslo Pole, la cual sacaremos fuera de la cadena.

| 9.2 向乐曲多路 面口                                                     | <b>IS the weetAR</b>                                            | an European II<br>Für falt Von Ohnels Tags / Q.O. |
|------------------------------------------------------------------|-----------------------------------------------------------------|---------------------------------------------------|
|                                                                  |                                                                 |                                                   |
| 4405                                                             | Cloth NUMBS                                                     |                                                   |
|                                                                  | Cache Tool                                                      | <b>CINEMA 40 TAgs</b>                             |
|                                                                  | Constraint<br><b>Sci joint</b>                                  | С Ранцияния таких<br>¥                            |
|                                                                  | <b>CZ Delvier</b><br><b>The Sales</b>                           | Clothide Test                                     |
|                                                                  | 沉 展.<br>Links and<br><b>La Mascie Object</b><br><b>M. Splay</b> | <b>Oynanois Tags</b>                              |
|                                                                  | La Muscle Defun<br><b>MOCKA IR</b>                              | Harr Vage<br>Skatch Tags                          |
|                                                                  | <b>Worph Deform</b><br>S. Morgilt<br>Shrinkwrap De              | <b>Coad Tag Preset</b>                            |
|                                                                  | тı<br><b>Weight Effects</b>                                     | <b>Nestiare Selection</b>                         |
|                                                                  | <b>You're Tool</b>                                              | Add to New Layer                                  |
|                                                                  | <b>Restarges</b><br><b>Weight Tool</b><br>u ro                  | Skaftwird<br><b>Layer Browner</b>                 |
|                                                                  | Mirror Tool<br><b>12 Visual Selector</b>                        | Select Christma                                   |
|                                                                  | <b>N</b> Naming Tool<br><b>MX ateuple</b>                       | <b>Tell als Royal</b>                             |
|                                                                  | <b>Morph Brush</b>                                              | <b>Lindical di All</b>                            |
|                                                                  | <b>DE VAND</b>                                                  | <b>Fold All</b>                                   |
|                                                                  | <b>44 Visual Selector</b>                                       | <b>Kulley St</b>                                  |
|                                                                  | E. Attribucity<br><b>N. IK Chain</b>                            | Current State to Object                           |
|                                                                  | Mode                                                            |                                                   |
|                                                                  | N. Bant I<br>Align                                              | <b>Croup Objects</b><br>Alt+G                     |
|                                                                  | <b>Savit</b><br>Symmetry                                        | Expand Obsert Group<br>Shift +G                   |
|                                                                  | <sup>40</sup> . Reset Pose<br>Coordina                          | <b>Cedese Paranti</b>                             |
|                                                                  | <b>To Preferred</b><br>10.00<br><b>Set Proferred</b>            | <b>Show Tracks</b>                                |
|                                                                  | $25.7 - 1.7$<br><b>Reset PSR</b>                                | <b>Row F-Carets</b>                               |
|                                                                  | $28.2 - 4$<br><b>Copy Chain</b>                                 | Святу идиними                                     |
| 50<br>55<br>PD.                                                  |                                                                 | Coutet<br>7 Scane info                            |
| 8.969<br>72<br>$\mathbf{B}$<br>m                                 |                                                                 |                                                   |
| <b>UEDIZ B</b><br><b>PARTING TO STEAM BASE</b><br><b>CANDIAN</b> | <b>NINK</b>                                                     |                                                   |
| Il Connelimates<br><b><i><u>Russisson</u></i></b><br>Siza        | <sup>th</sup> the turerowing                                    |                                                   |
| $X = 0$<br>$-181.4324$                                           | <sup>7</sup> the timmetry.                                      |                                                   |
| 1.36.45 m<br>$X = 63.581$ in<br>41,444.1<br>19<br>19 10          | <b>Cuppucino</b>                                                |                                                   |
| $Z = 64.431 \text{ m}$<br>$+20.98$<br>8 449.087                  | <b>C. P2P Library</b>                                           |                                                   |
|                                                                  | <b>14 P2P Manager</b>                                           |                                                   |

Figura 6-65: Desactivación de Root Null

Seleccionar el tag en la barra de objetos y en los atributos de "Tag" se podrán ver dos casilleros. Uno dice "End" y otro "Goal". Arrastrar el joint "tobder" al casillero de "End" y presionar el botón "Add Goal" primero, y después el botón "Add Pole" (figura 6-67). En este atributo se debe también modificar opción Display, hay que cambiarla por el Pole Vector a **Joint** (figura 6-66).

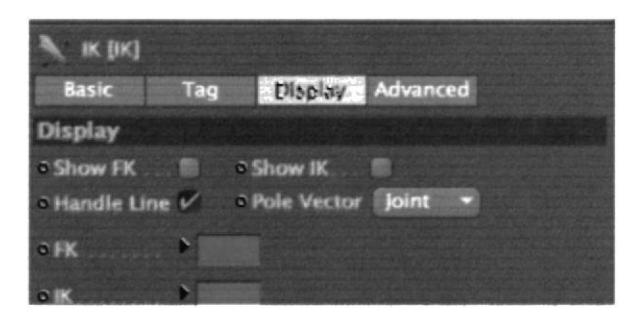

Figura 6-66: Atributo IK en Display

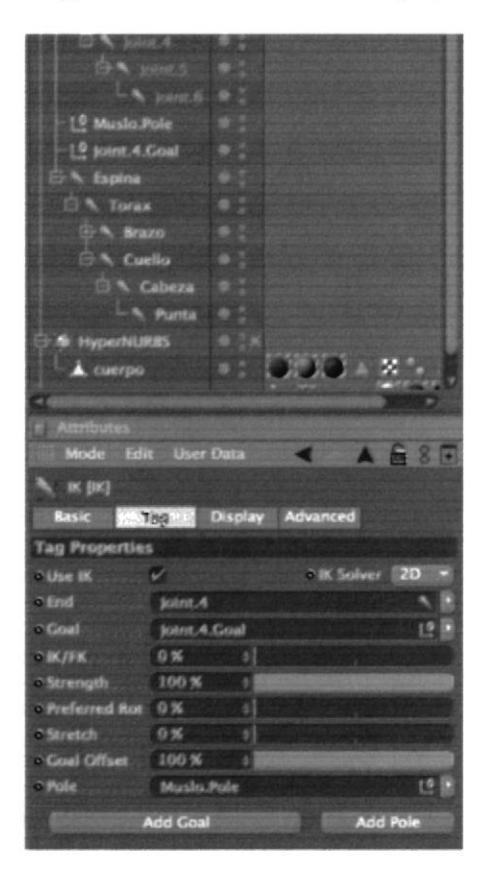

Figura 6-67: Atributo IK de Tag

Al presionar el botón se crean dos "Null Object" con el nombre del joint mas "Goal" y "Pole" respectivamente. Introducir el "Pole" dentro del "Goal".

Este proceso lo volvemos a hacer colocándole el tag a "tobder" y creándole un "Goal" y un "Pole" a "unader", y así crear un controlador más. Este último controlador lo fijamos dentro del primero "tobder Goal".

Después se elige Joint.1 y L pie y la opción IK Chain que se encuentra en menú Character. Se ha creado entonces una nueva etiqueta Ik, junto a *Joint. I*, y un nuevo null object En los atributos de dicha etiqueta presionamos Add Pole, y con esto creamos otro más (Joint 1 Pole), el que se sacará de la jerarquía también.

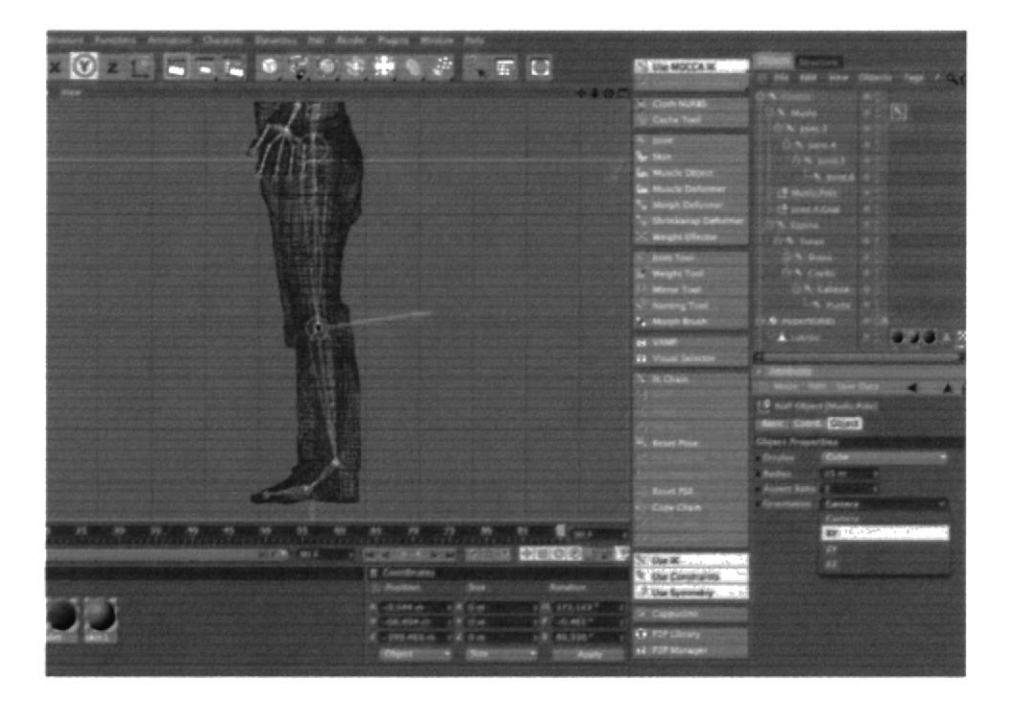

Figura 6-68: Modificación de la orientación del joints en Object

Se seleccionan estos joints y se le cambian las coordenadas a 0.

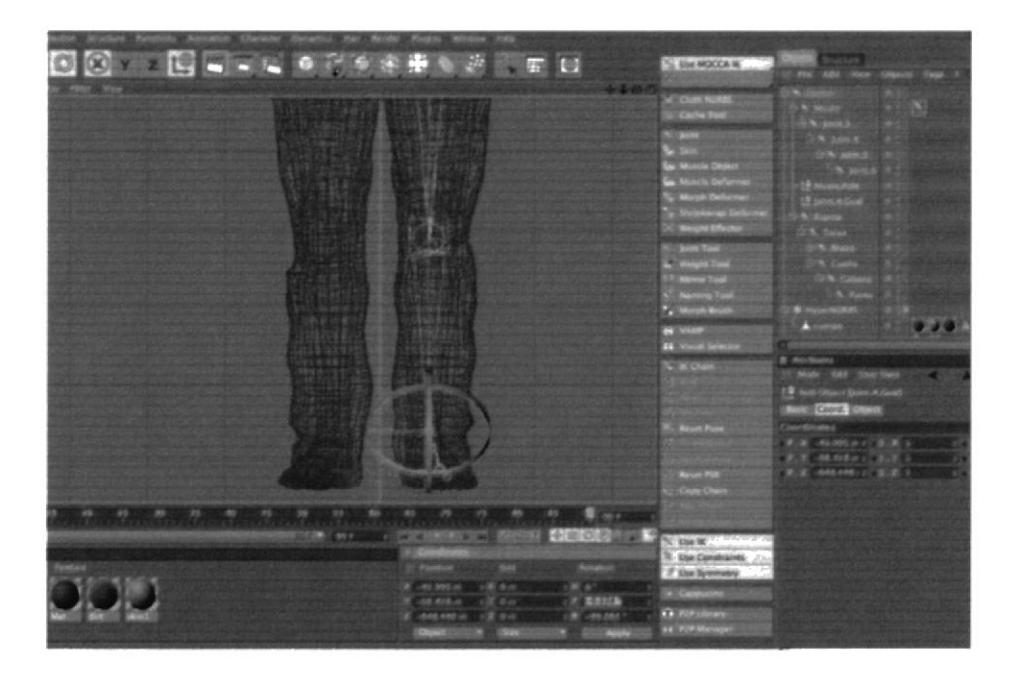

#### Figura 6-69: Ik del pie

En estas instancias agrupamos los 4 Null Object de la siguiente forma:

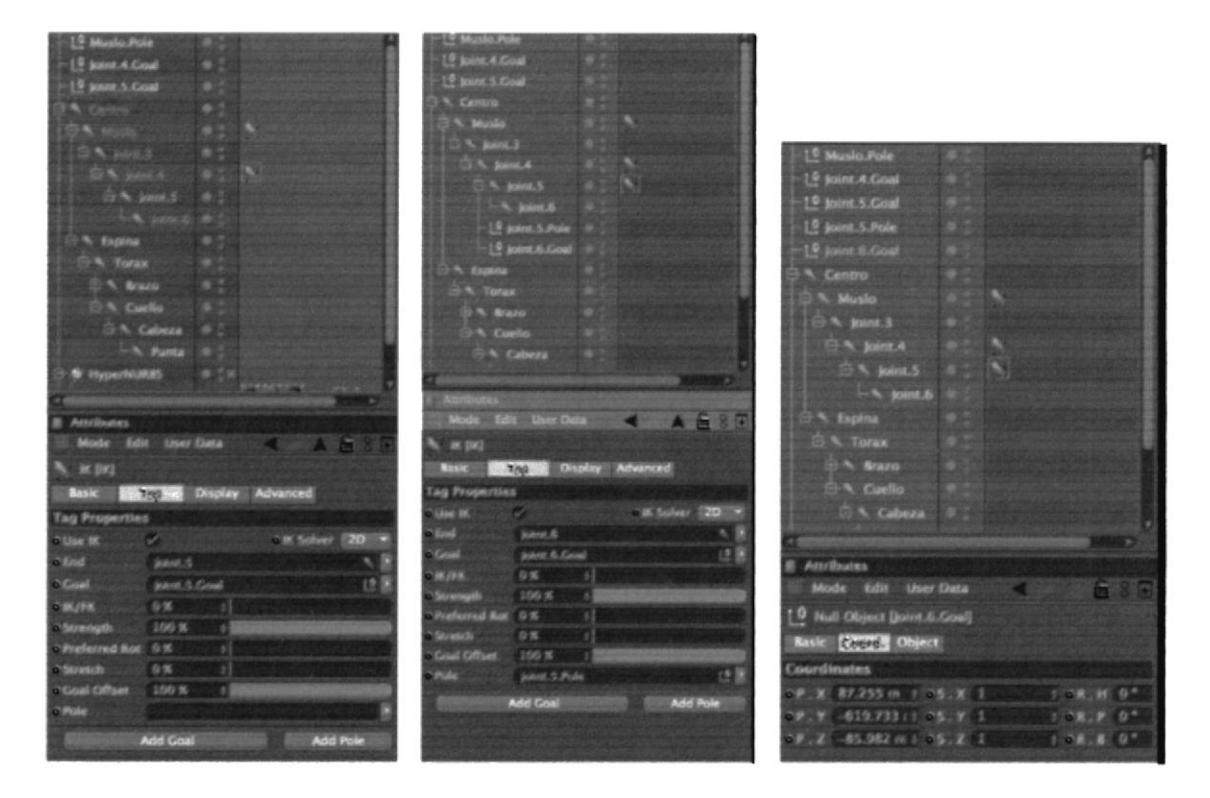

Figura 6-70: Posición inicial

Figura 6-71: Modificando Figura 6-72: Agrupando controladores

Para finalizar con el seteo de la pierna y ver si esta bien colocado los controladores, lo que hacemos es mover los Poles hacia delante (figura 6-73).

| Phagins Window Help                                |                                 |                                 |                            |
|----------------------------------------------------|---------------------------------|---------------------------------|----------------------------|
| ● 高原油墨 第一面 口                                       | The MOCCARDON                   | Structure                       |                            |
|                                                    |                                 | File:                           | nds: View Closects Tags #1 |
|                                                    | Coth NURES                      | 四                               |                            |
|                                                    | Cache Tool                      | -19                             |                            |
|                                                    |                                 | $+50$                           |                            |
|                                                    | <b>S</b> part                   | $-19$                           |                            |
|                                                    | <b>Be Skitt</b>                 | <b>IS</b>                       |                            |
|                                                    | La Muscle Object                | A. Centre                       |                            |
|                                                    | <b>La Muscle Deformer</b>       |                                 |                            |
|                                                    | <b>Norph Deformer</b>           | $A$ , joint, $2$                |                            |
|                                                    | Shrinkwrap Deforme              | <b>G-% joint.3</b>              |                            |
|                                                    | <b>Weight Effector</b>          | <b>CA joint</b>                 |                            |
|                                                    | <b>South Street</b>             | <b>SUNG SORRES</b>              |                            |
|                                                    | <b>Weight Tool</b>              | 10 % Espira                     |                            |
|                                                    | Mirror Tool                     | E. N. Torus                     |                            |
|                                                    | N Naming Tool                   | S. Brazo                        |                            |
|                                                    | <b>A</b> Morph Brush            | A. Antebrazo                    |                            |
|                                                    | <b>IN VAMP</b>                  | - N - Marie                     |                            |
|                                                    | <b>62 Visual Selector</b>       |                                 |                            |
|                                                    |                                 | <b>II</b> Attributes            |                            |
|                                                    | <b>North Chain</b>              | Mode fullt User Data            | -                          |
|                                                    | я                               | [9 Hull Object Entertainder p1] |                            |
|                                                    |                                 | <b>Basic Coord [Start]</b>      |                            |
|                                                    | W. Reset Pose                   | <b>CRONIT Properties</b>        |                            |
|                                                    |                                 | <b>Dot</b><br>"Elisphay         |                            |
|                                                    |                                 | 10m                             |                            |
|                                                    |                                 |                                 |                            |
|                                                    | <b>Reset PSR</b>                |                                 |                            |
|                                                    | <b>Copy Chain</b>               |                                 |                            |
| $\frac{1}{2}$ on $1$<br>60<br>85                   |                                 |                                 |                            |
| <b>BECK F</b><br><b>MARKET START</b><br>053        |                                 |                                 |                            |
| <b>B. Conrelinates</b>                             | <b>N. By M. Listonian</b>       |                                 |                            |
| Skin<br>Pusttion:<br><b><i><u>Notation</u></i></b> | <sup>Th</sup> . Use Constraints |                                 |                            |
| Ж 76.315 m + К 9 m                                 | 7 live towards or               |                                 |                            |
| <b>女體 G *</b><br>W. -397.642 m 1 K. 9 m<br>18.41   | · Cappucino                     |                                 |                            |
| 第 184.372 m 1 % 0 m<br>$18.0*$                     | ++ P2P Library                  |                                 |                            |
| Object William Street<br>×.                        | 26 P2P Manager                  |                                 |                            |

Figura 6-73: Prueba de seteo de pierna

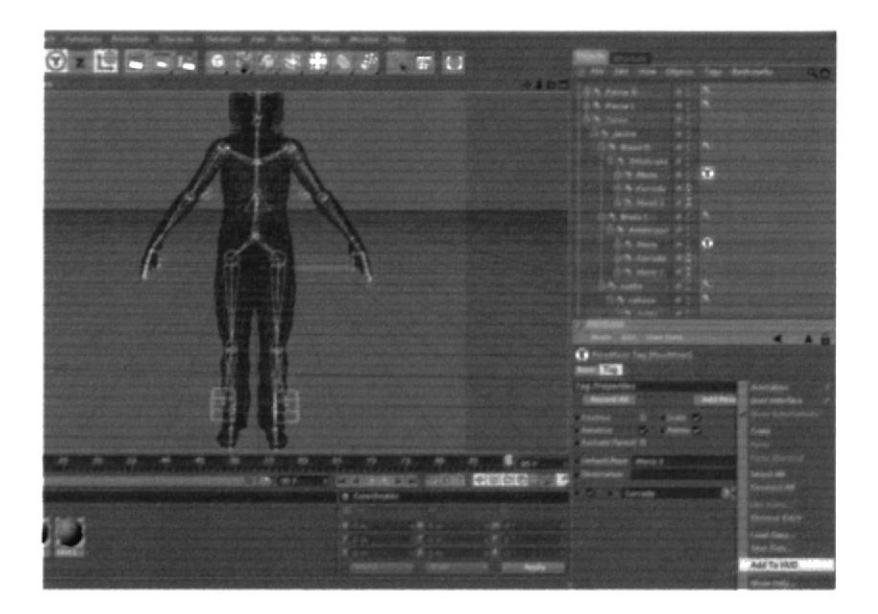

Figura 6-75: Aplicando Pose Mixer

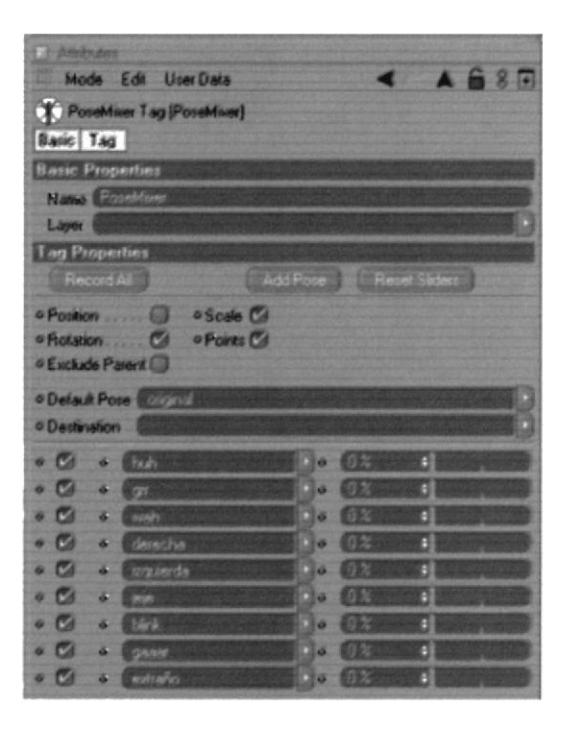

Figura 6-76: Atributos de Pose Mixer

Ahora visualizamos el objeto del cuerpo (fusión) y jugamos con los controladores graduales que aparecen en la ventana de propiedades del "Pose Mixer Tag". Veremos como la mano cambia de posición al momento de modificar en los atributos.

Volviendo al seteo de la columna, seleccionamos los joints Centro y Torax y la herramienta IK Chain en Menú Character. Ya tenemos otra etiqueta Ik y un nuevo null object al que llamaremos Control Torax, se selecciona la etiqueta Ik nueva y en los atributos presionamos Add Pole. Se creará Centro Pole, el que sacaremos de la jerarquía y junto con Control Torax les cambiaremos las coordenadas a 0 y agruparemos de la siguiente manera.

Para continuar con la cabeza, se seleccionan los joints Cuello y Joint.5 y la herramienta IK Chain otra vez. Al null object lo llamaremos Cabeza Control, se selecciona la etiqueta Ik nueva y en los atributos presionamos Add Pole. Se creará Cuello Pole, el que sacaremos de la jerarquía y junto con Cabeza Control, les cambiaremos las coordenadas a 0 y agrupamos.

Por último queda por aplicar un "skin" al objeto (figura 6-77). El skin se encuentra en "Character". Escogerlo y colocarlo dentro del objeto.

Seguimos con el seteo del brazo, seleccionando los joints  $L$  Brazo y  $L$  Mano y la herramienta IK Chain nuevamente. Al null object lo llamaremos L Brazo Control, se selecciona la etiqueta Ik nueva y en los atributos presionamos Add Pole. Sacaremos a  $L$ Brazo Pole de la jerarquía y junto con  $L$  Brazo Control, les cambiamos las coordenadas a 0 y agrupamos de la siguiente manera.

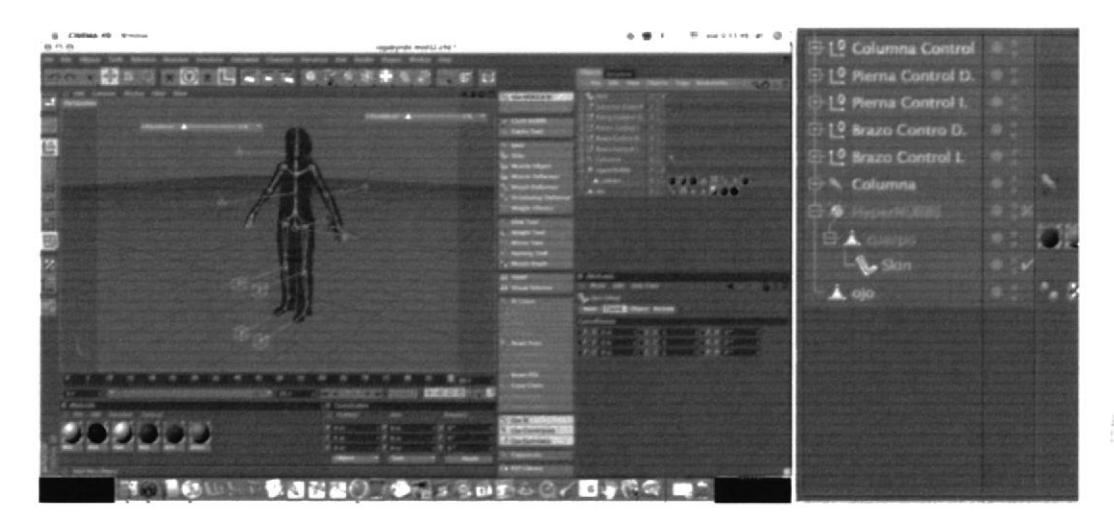

Figura 6-77: Ubicación del Skin

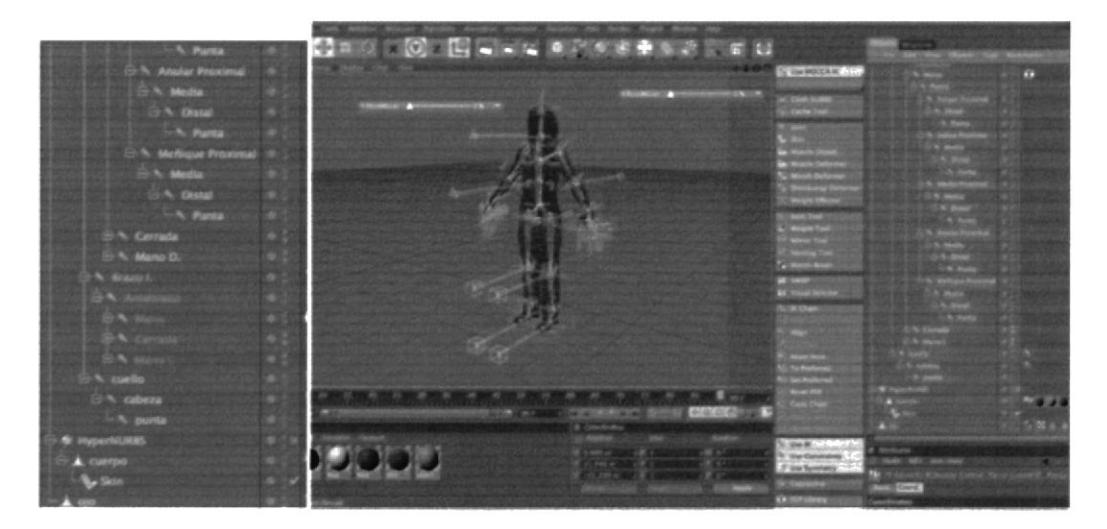

Figura 6-78: Desplazamiento te Joints

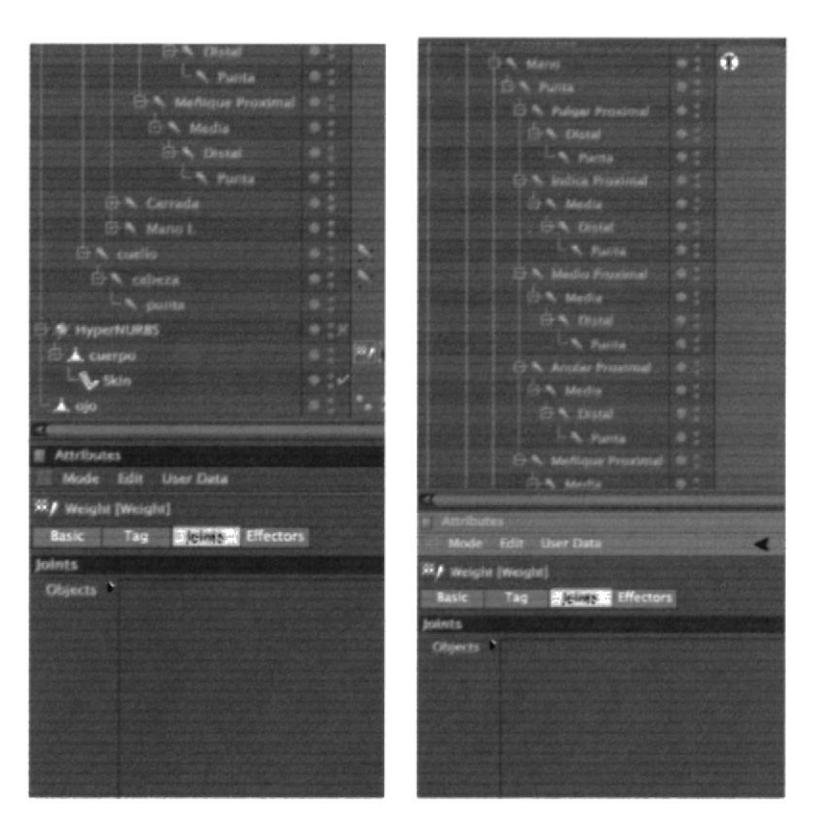

Figura 6-79: Jerarquía de joints Figura 6-80: Jerarquía de joints part. 2

Solo resta mover los Poles de los brazos y la cabeza, hacia atrás. Y el Pole de la columna hacia delante.

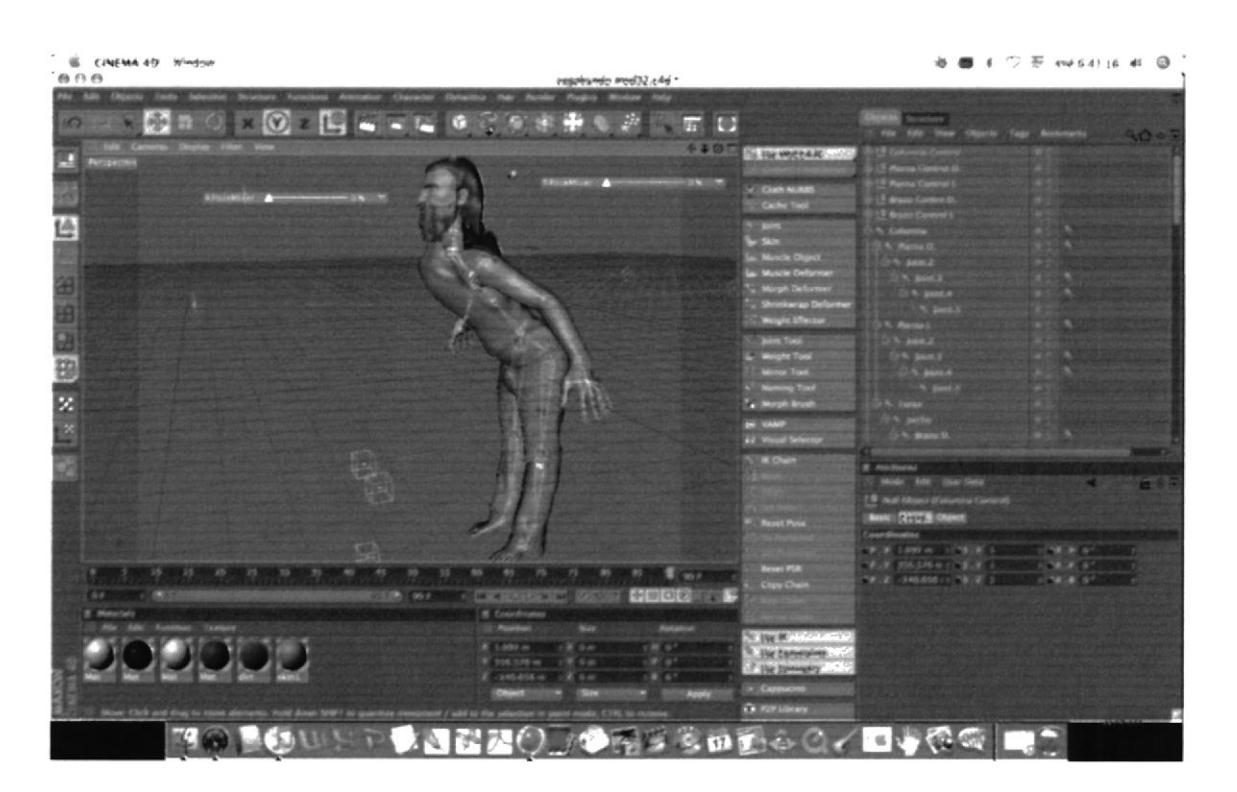

Figura 6-81: Prueba de controladores

Como no podía ser así de sencillo surge un inconveniente, cuando se muevan los controladores, también se moverán ciertos polígonos que no corresponden a la parte del cuerpo a mover. Para corregir esto, es necesario usar la herramienta Weight que se encuentra en menú Character y el joint a corregir, entonces se pintarán los polígonos que se quieran añadir al movimiento del joint y y se despintará los que no quequeremos en nuestra articulación.

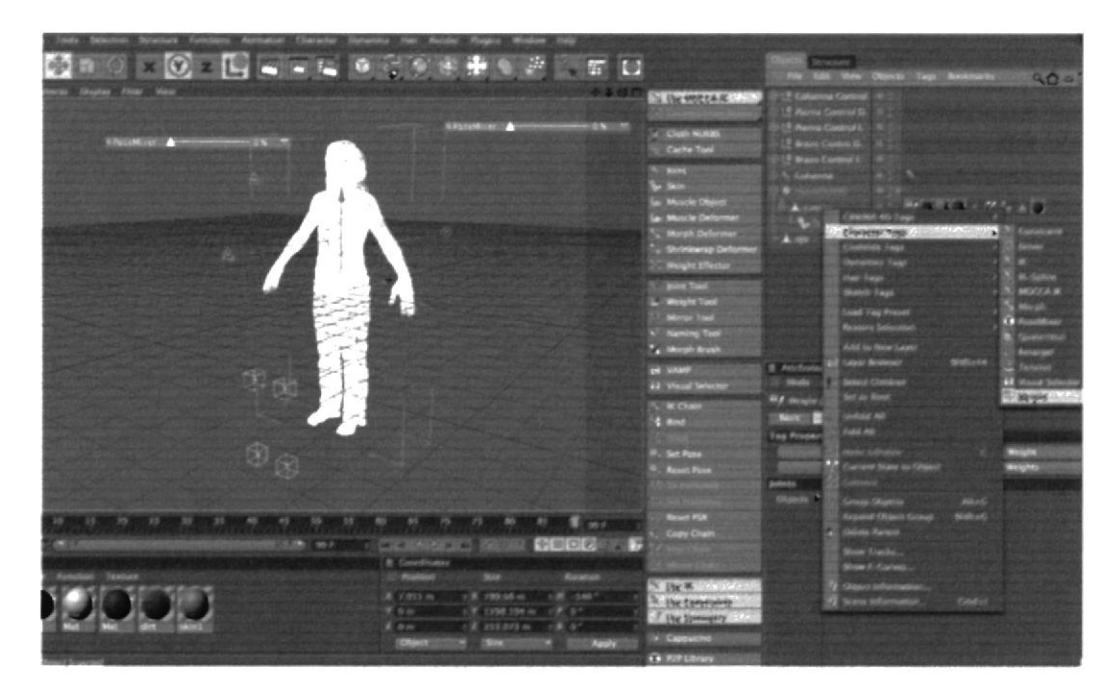

Figura 6-82: Weight

Después seleccionar el tag y en los atributos ir a "Effectors". Seleccionar todos los joints y arrastrarlos dentro del casillero "objects" y presionar el botón "AutoWeight".

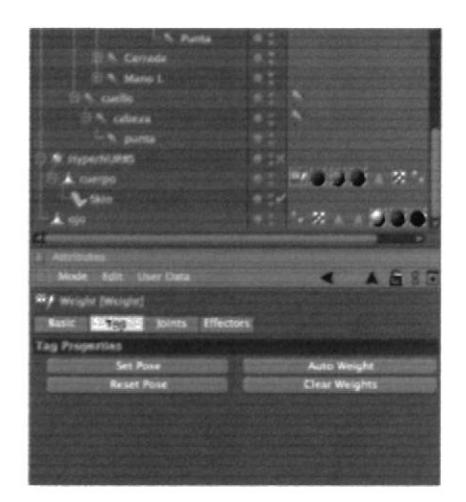

Figura 6-83: Atributos Weight

Esto es normal que ocurra ya que siempre habran puntos que no los reconozca la maquína.

![](_page_66_Picture_2.jpeg)

Figura 6-84: Atributos

Desactivar el HyperNurbs, seleccionar cualquier joint e ir a "Character", "Weight Tool". Se podrá ver como la zona correspondiente al joint se pinta. Sin embargo otras partes que no deben ser influenciadas por el joint se pueden pintar. Esta herramienta permite borrar o pintar estas zonas.

![](_page_66_Picture_5.jpeg)

Figura 6-85: Pintando con la herramienta Weight

En los atributos de "Weight" se puede especificar el tamaño, dureza, fuerza, etc. de la brocha.

![](_page_67_Picture_2.jpeg)

Figura 6-86: Pintando por medio de puntos

Una vez pintadas correctamente las zonas correspondientes a los joints, regresar el objeto al "HyperNurb" y mover el cuerpo por medio de los joints.

Hay que seguir haciendo esto hasta que observemos que ningún punto quede sin pintar o en la articulación incorrecta.

# 6.3.5 ANIMACIÓN

Este proceso de animación consiste en realizar pequeños clips (11), que después de la edición formarán un solo video, que muestre acciones del personaje a modo de tráiler. También fue necesario generar un loop animado, es decir un video del personaje caminando en animación continua. Y un VRML Object, que consiste, básicamente, en una ventana de video, en la que pueda verse al personaje desde cualquier ángulo.

Los objetos se pueden animar en cuanto a:

- Transformaciones básicas en los tres ejes (XYZ), Rotación, Escala o Traslación.
- . Forma (shape):
	- o Mediante esqueletos: a los objetos se les puede asignar un esqueleto, una estruclura central con la capacidad de afectar la forma <sup>y</sup> movimientos de ese objeto. Esto ayuda al proceso de animación, en el cual el movimiento del esqueleto automáticamente afectara las porciones correspondientes del modelo (Forward Kinematic animation) y animación por cinemática Inversa (Inverse Kinematic animation).
	- Mediante deformadores: ya sean lattices (cajas de deformación) o cualquier deformador.
	- o Dinámicas: para simulaciones de ropa, pelo, dinámicas rígidas de objeto.

[:n este proyecto la animación de nuestro personaje se realizó bajo el uso de la forma shapc. Esta permitió dar el movimiento adecuado de la cabeza, brazos y piemas.

Es necesario recalcar que en la animación es necesario recurrir a videos, filmaciones, para poder tener referencia y lograr adaptarlas al personaje.

Para poder realizar una animación básica, recurrir al siguiente ejercicio:

1. Para empezar ir a *objetos primitivos y elegir la esfera*.

![](_page_68_Picture_6.jpeg)

Figura 6-87: Objetos primitivos

2. Luego hacer clic en el siguiente botón, para que coloque un fotograma para marcar el punto de inicio de la animación o posición de la esfera.

![](_page_68_Picture_9.jpeg)

#### Figura 6-88: Kayframe

3. Ir a "navegación - fotogramas claves automáticos". Esta opción (fotogramas claves automáticos) cuando este activa, graba cada cambio que se hace en la escena en el fotograma donde se encuentra ubicado.

![](_page_68_Picture_12.jpeg)

Figura G89: Kayframe automático

# **6.3.4.8 SETEO DE CUERPO**

El seteo de todo el cuerpo se debe realizar una vez que ya estén seteados los controladores de las otras extremidades. De esta forma se puede aplicar los joints al cuerpo para que los primeros influyan sobre el segundo.

Para setear la columna, seleccionamos los joints Centro y Torax y la herramienta IK Chain en Menú Character. Ya tenemos otra etiqueta Ik y un nuevo null object al que llamaremos Control Torax, se selecciona la etiqueta Ik nueva y en los atributos presionamos Add Pole. Se creará Centro Pole, el que sacaremos de la jerarquía y junto con Control Torax les cambiaremos las coordenadas a 0 y agruparemos de la siguiente manera.

![](_page_69_Picture_5.jpeg)

Figura 6-74: Seteo del cuerpo

Otra de las partes que se dio movimiento al personaje fue el de las manos. Para esto se aplico Pose Mixer, el cual consiste en hacer una copia de la mano y ponerle un nombre. A partir de éste se irá modificando a la posición deseada.

Una vez terminada la pose alterada se procede a ocultarla. Seleccionar el objeto del cuerpo o "Fusion" se le aplica el tag de "Pose Mixer" encontrado en "Tags", "Character Tags" (figura 6-75).

En los atributos de esta herramienta ir a propiedades y arrastrar el objeto "original" dentro del casillero "Default Pose". En el último casillero arrastrar las diferentes copias con sus expresiones. Para agregar más casilleros solo presionar el botón "Add Pose".

4. Colocar el puntero en el fotograma 40 y mover la esfera, en otra posición. Y automáticamente se creará un fotograma.

![](_page_70_Picture_3.jpeg)

Figura 6-90: Keyframe 22

5. Al hacer clic en play, observar Ia animación de la esfera.

![](_page_70_Picture_6.jpeg)

Figura 6-91: Botón Play

![](_page_70_Picture_8.jpeg)

Figura 6-92: Animación de esfera

En el caso de animar al personaje, esta se la realizará del mismo modo que el ejercicio de la esfera. Pero en este caso el movimiento tendrá que ser aplicado a los controladores o controllers como se ha mostrado.

 $z=3.2$   $\lambda$ 

# **6.4 POST PRODUCCIÓN**

### **6.4.1 PRODUCTO FINAL**

Después de haber culminado la fase de creación y animación, el proyecto fue renderizado en Cinema 4D, a un tamaño de 720 x 480, a 30 frames por segundo y en formato Mov.

Mientras que en iMovie HD se incluyeron los efectos y se realizó la edición del video.

La creación del DVD fue efectuada con el programa Toast Titanium, el cual permitió culminar satisfactoriamente con este proyecto.

![](_page_71_Picture_7.jpeg)

Figura 6-93: Video 1

Figura 6-94: Video 2

![](_page_71_Picture_10.jpeg)

Figura 6-95: Video 3

Figura 6-96: Video 4
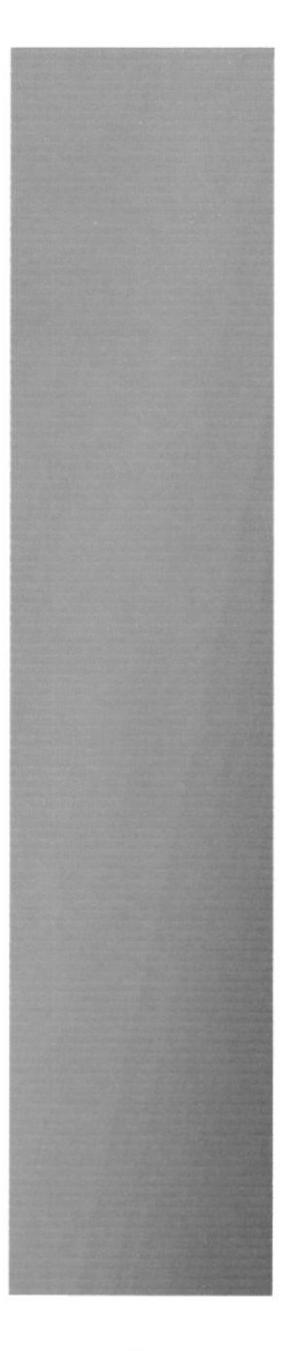

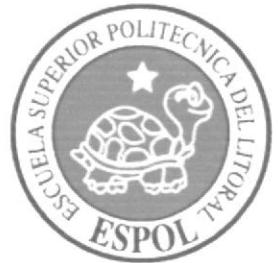

## **CAPÍTULO 7**<br>Conclusiones

#### 7. CONCLUSIONES

#### 7.1 CONCLUSIONES

Finalizado este tópico de Animación de caracteres e ilustración de Personajes, como conclusión me honra decir que fue una experiencia única la cual me ayudo de diferentes formas en el ámbito personal y profesional.

La metodología y la práctica han sido la constante en este proceso que ha sido arduo, pero enriquecedor a la vez. Definitivamente me siento satisfecho de haber dado mi primer paso en este fascinante mundo, como lo es la animación, un espacio para seguir explorando.

#### 7,2 RECOMENDACIONES

Es de suma importancia la debida enseñanza, y aplicación de los diferentes métodos de la Animación, especialmente en 3D.

Si usted es principiante, es recomendable que busque libros o tutoriales que le permitan adentrarse y conocer sobre la aplicación. De tal modo que pueda lograr entender lo que se explica en este manual.

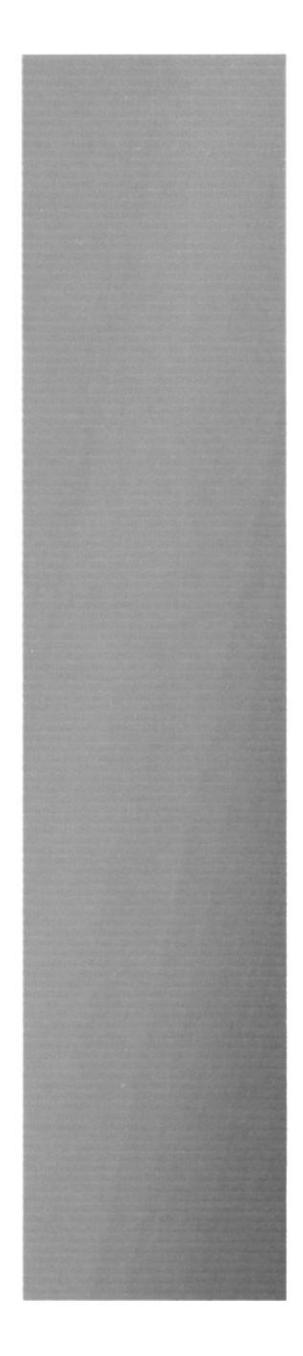

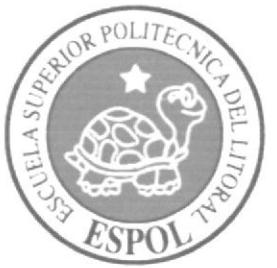

# **CAPÍTULO 8**<br>Bibliografía y<br>Videografía

### 8. BIBLIOGRAFÍA Y VIDEOGRAFÍA

- 1. Películas de Animación
- 2. Cortos animados
- 3. C4DESMAGAZINE
- 4. Tutoriales de Cinema 4D 10
- 5. Wikipedía

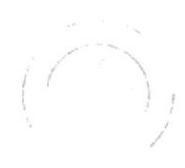

 $\overline{C}$  $\tilde{P}$  ,  $\tilde{\omega}$  ,  $\tilde{\chi}$  ,

 $\left(\begin{matrix} \overbrace{\phantom{0}}\\ \overline{\phantom{0}}\\ \phantom{0}\end{matrix}\right)_{j}$ 

 $\label{eq:2.1} \begin{array}{c} \mathcal{Z} \\ \mathcal{Z} \\ \mathcal{Z} \\ \mathcal{Z} \end{array}$